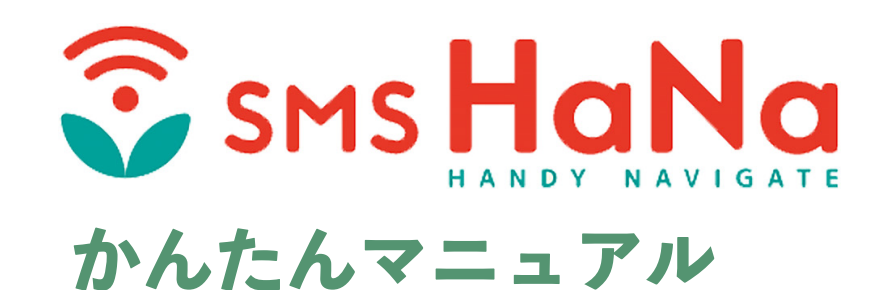

## **SMS HaNa かんたんマニュアル 目次 ・ マニュアルの使い方**

#### マニュアルの使い方

この かんたんマニュアルでは、 SMS HaNa をはじめて使おうとしている方向けに 『マニュアルの通りマネをすれば SMS HaNa が使える』 ようになっています。

#### SMS HaNa には 様々な機能が搭載されています。

SMS を送る際に必ず使う機能もあれば、めったに使わない機能もあります。 このマニュアルでは よく使う機能 に絞って解説しています。

### 初めて使うので ちゃんと初期設定をしたい SMS HaNa を使う際の注意点を知りたい

- → 3ページ 1.初めてお使いの皆様へ
- → 4ページ 2.SMS HaNaの使い方のご紹介
- → 5ページ 3. 使う前に 初期設定をおこなう をご覧ください

### 1件ずつ番号を入力して SMS を送りたい

→ 6ページ 4.SMSを送る - かんたん個別送信 をご覧ください

#### リストからたくさんの宛先に一気に SMS を送りたい

**→ 7ページ 5.SMSを送る - リストから一斉送信** をご覧ください

### 送信結果を確認したい

→ 10ページ 6 送信結果 を 確認する をご覧ください

#### SMS HaNa で使える高度な機能を知りたい

→ 12ページ 7.SMS 送信に関する 高度な機能

をご覧ください

#### [1. 初めてお使いの皆様へ](#page-2-1)

SMS HaNa サービスのご紹介 SMS (ショートメッセージ)の基礎知識 SMS を広告宣伝目的で利用される際のご注意点 - 特定電子メール法

#### [2. SMS HaNa の 使い方のご紹介](#page-3-1) 4

 [使い方1 画面に番号を直接入力して かんたん操作ですぐに送る](#page-3-1) 使い方2 宛先リスト (Excel ファイル) 使って たくさんの宛先に送る

#### $3.$  使う前に - 初期設定をおこなう

 [アカウント通知 について](#page-4-1)  [初回ログイン ~ パスワード変更](#page-4-1)  $\square$ グイン ~ 初期設定

#### [4. SMS を 送る - かんたん個別送信](#page-5-1) 6

 [かんたん個別送信 の特徴](#page-5-1)  [かんたん個別送信 画面の出し方 ・ 使い方の流れ](#page-5-1)  [かんたん個別送信 で いますぐ SMS を送る](#page-5-1)

#### [5. SMS を 送る - リストから一斉送信](#page-6-1) 7

 [リストから一斉送信 の特徴](#page-6-1)  [リストを事前準備する](#page-6-1)  [リストから一斉送信 画面に入る](#page-6-1) リストから一斉送信 - ステップ 1. 本文,差込を設定する リストから一斉送信 - ステップ 2-1 . 宛先リストを設定する リストから一斉送信 - ステップ 2-2. 宛先リスト 取り込み処理結果を確認する リストから一斉送信 - ステップ3. 各種送信設定を おこなう リストから一斉送信 - ステップ4. 送信前最終確認をおこなう・送信する

#### [6. 送信結果 を 確認する](#page-9-1) 10

 [送信履歴画面 で 送信状況 を 確認する](#page-9-1) 宛先ごと (お届け先携帯番号ごと)の送信結果を確認する

#### [7. SMS 送信に関する 高度な機能](#page-11-1) 12 12 12 12 12

 [高度な機能 について 一覧と解説](#page-11-1)  [『除外リスト』 と 『配信停止\(ブラックリスト\)』 の 違い](#page-11-1)  [高度な機能 . 宛先リスト登録](#page-12-0)  [高度な機能 . 本文テンプレート登録](#page-13-0)  [高度な機能 . 短縮 URL](#page-13-0)  [高度な機能 . 除外リスト機能を使って NG 番号を登録する / 送信時に使う](#page-14-0) 高度な機能. 配信停止機能 (ブラックリスト) 使って停止希望 を受け付ける

#### [8. よくある質問 と 回答](#page-18-0) 19

 [SMS HaNa で送った後、 SMS の返信を受け取ることはできますか?](#page-18-0) SMS には既読機能はありますか? (SMS を開いたか・読んだか わかりますか?)  [履歴画面で「正常終了」なのに SMS お届け先から「届いていない」と言われました](#page-19-0)  [海外 の 携帯電話番号 に SMS HaNa から SMS 送信できますか?](#page-19-0)   [海外にある 『日本国内契約・発番携帯』 に SMS HaNa から SMS を送れますか?](#page-19-0)  [SMS で 画像 や PDF ファイル などの添付ファイル・データは送れますか?](#page-19-0) 格安 SIM (MVNO)に送れますか? 予約を取り消すには どうすればいいですか? 短縮 URL ・ 配信停止 URL (ブラックリスト)に有効期限はありますか?  [パスワードがわからなくなってしまいました。 どうすればいいですか?](#page-21-0)

ページ番号

## 初めてお使いの皆様へ |

# <span id="page-2-1"></span><span id="page-2-0"></span>**1. 初めてお使いの皆様へ**

## Il SMSHaNa サービスのご紹介

SMS HaNa サービスのご利用をいただきまして、ありがとうございます。SMS HaNa はパソコン上から SMS (携帯電話向けショートメッセージ) を送信できるサービスです。

到達率・視読率の高い SMS を 数百・数千といった沢山の宛先に 1 回の送信手続きで送れたり、差込 機能をつかって SMS の文章に個別文(お届け先のお名前等)を入れることができます。 業務の中で発生する 連絡、お知らせ が格段にラクになる SMS HaNa を是非ご活用ください。

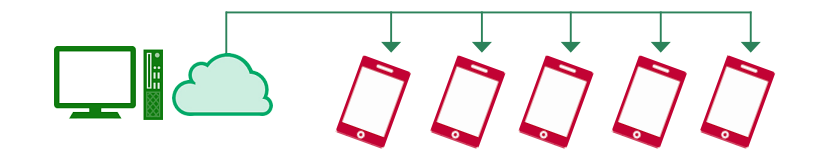

## || SMS (ショートメッセージ) の基礎知識

SMSとは『ショートメッセージサービス』の略称で、短文テキストを携帯電話間で送受信できる機能です。 短文しか送れないなどの制限はありますが、携帯電話番号がわかれば送ることができる という特徴 があります。

SMS HaNa は パソコンから 携帯電話に向けて SMS 送信ができるサービスです。多くの宛先に1回の手 続きで送れますが、送信は一方通行となります。SMS HaNaでは、携帯電話からの SMS 返信を受けら れない点についてはご注意をお願いします。

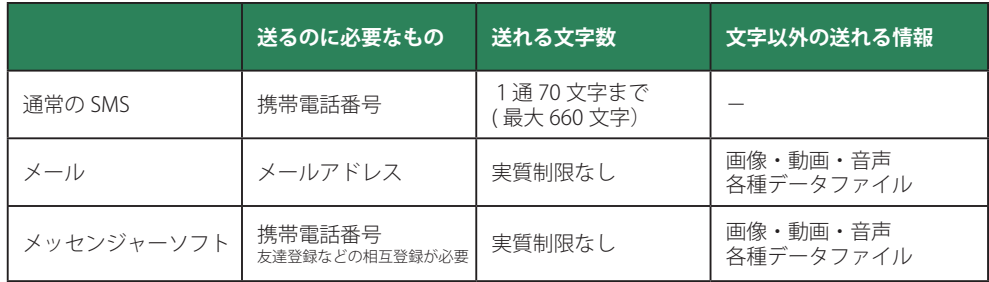

## SMS が届かないケースについて

SMS は『通信キャリアネットワークが正常稼働している』『お届け先携帯電話の電源が入っている』 という条件下では原則到着します。ですが様々な理由で届かない場合があります。届かない場合、

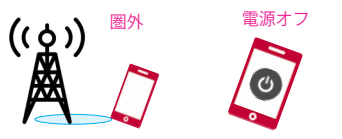

電源オフ 受信拒否 基本的には 圏外・雷源オフ・番号所有 者の SMS 受信拒否 のどれかに該当して いるケースがほとんどです。

### 格安 SIM (MVNO) への送信について

格安 SIM と言われる仮想移動体通信事業者(MVNO)への SMS 送信は 問題なく行なえます。

### SMS の到着イメージ

SMS HaNa から送った場合、お届け先には『HaNa 画面内で設定した発信元番号』が発信元として 表示されるようになります。『文字列(会社名など)』を発信元として出すことは出来ませんのでご 注意ください。

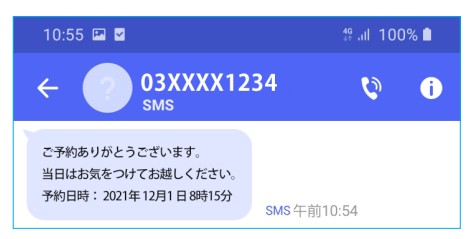

## II SMS を広告宣伝目的で利用される際のご注意点 - 特定電子メール法

SMS は特定電子メール法で規制される 電子メール に該当します。そのため 広告宣伝目的で SMS を送 る際に 特定電子メール法 の規制に抵触した場合、処罰の対象となる場合があります。 広告宣伝目的で SMS をご利用される際には、 各種法令をご確認の上 特定電子メール法に抵触しない 形でのご利用をお願い致します。

# <span id="page-3-1"></span><span id="page-3-0"></span>**2. SMS HaNa の 使い方のご紹介**

 SMS HaNaでは『お届け先の携帯番号を直接入力して1件ずつ送りたい』 『Excel ファイルに入ってい携帯 番号 500 件に一気に送りたい』など、様々な使い方ができるよう機能をご用意しています。

## Ⅱ 使い方1 画面に番号を直接入力してかんたん操作ですぐに送る

#### 画面上で お届け先携帯電話番号を直接入力 して SMS 送信ができます。

SMS を送る業務はたびたび発生するけど1件ずつの送信しかしない・宛先リスト (EXCEL ファイル) を用意するまでもない というケースでも、SMS HaNa なら 画面上からすぐに送信できます。

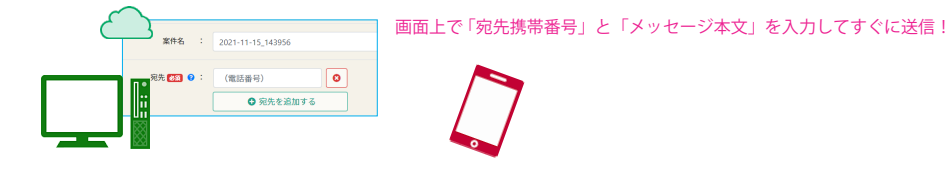

## || 使い方2 宛先リスト (Excel ファイル) 使って たくさんの宛先に送る

たくさんの宛先に同じ内容の SMS を一気に送りたい という場合は、携帯番号が入っている EXCEL ファ イルを準備してください。宛先リスト(Excel ファイル)を使って 1回の送信手続きでたくさんの宛先に 送れます。

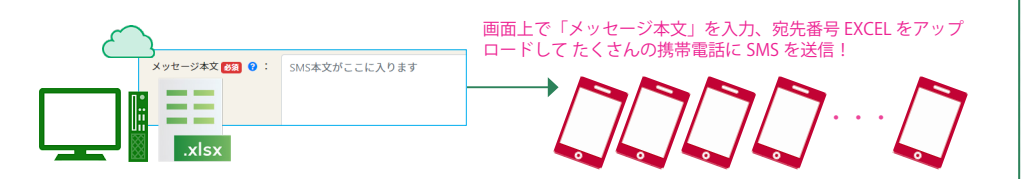

SMS は携帯番号があれば送れるので様々な用途で使えます。SMS HaNa に搭載されている差込機能 を使うと たくさんの携帯宛に一気に送りながら メッセージの一部を 個別内容 にすることも可能です。

#### 様々な用途に!

\* 広告送信用途でお使いの際はオプトイン方式・特定電子メール法に則ったご利用をお願いします

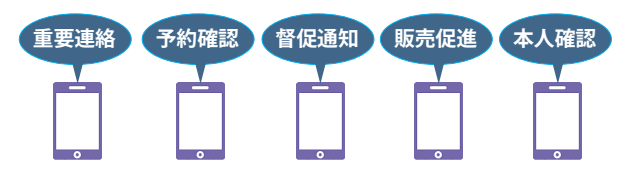

差込機能を使って メッセージ内容の一部を 個別内容に!

山田太郎様 ご予約ありがとうございました。Aプラン ○月×日7時30分にてご予約を承りました。

鈴木花子様 ご予約ありがとうございました。Bプラン ○月△日5時30分にてご予約を承りました。

#### **MCHECKI 「こんな用途で SMS 使いたいな」 「こんな使い方できないかな?」 と思ったら**

「最初はこんなふうに使おうと思っていたけど、こんな使い方出来たらいいな」 「こんな使い方できないかな?」

など 気になることが出てきたら SMS HaNa 専用窓口に気軽にご相談ください。

 $\triangleright$  support-smshana@nippon-tele.net

( 24 時間受付・ご返答は弊社営業日中となります)

(土日祝,年末年始を除く平日9時~18時・通話料無料) 音声ガイダンスが流れたら<br>雷話機の2を押してください  $\bigoplus$  0120-125-799

# <span id="page-4-1"></span><span id="page-4-0"></span>**3. 使う前に - 初期設定をおこなう**

## Ⅱ アカウント通知について

サンプル株式会社 ご担当者様

SMS HaNa ご利用開始手順

SMS HaNa のアカウントが発行されると お知らせメールが届きます。

メール内 URLリンクから アカウント通知 PDF ファイルをダウンロードしてください。

\* アカウント通知 PDF ファイルは お手元で大切に保管してください。

SMS送信サービス SMS HaNa にご登録いただき、ありがとうございます。<br>サービスご利用開始の準備が整いましたのでお知らせ致します。

①アカウント情報通知書 (PDFファイル) をダウンロードしてください 

メールの URL から アカウント通知 PDF をダウンロードする **SMS HaNa サービスご利用アカウント開設のお知らせ** 器 ◯ SMS HaNa を初めてお使いいただくお客様へ 初期設定をカンタンに行うための導入ガイド動画をご用意いたしました。 ■アカウント情報 ・サービス区分: ■ログイン情報 管理画面 URL

## Ⅱ 初回ログイン ~ パスワード変更

アカウント通知 PDF の ログイン ID・初期バスワード を使って ログインします。 初回ログイン時には必 ずバスワード変更画面が表示されます。 初期バスワードとは別のバスワードを設定してください。

**SMS HaNa サービスご利用アカウント開設のお知らせ**

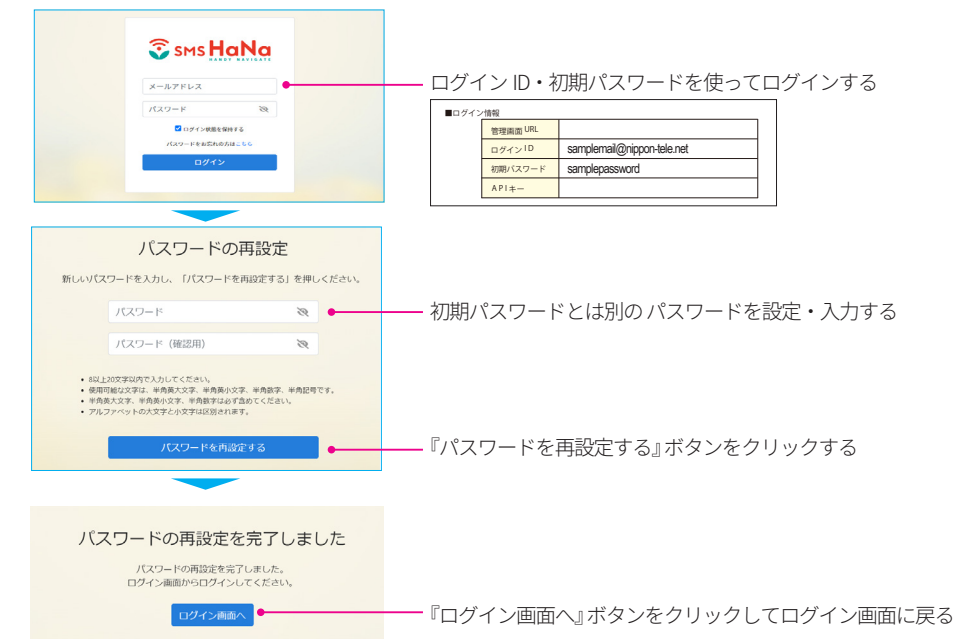

#### マー SMSを送る<br>コマ SMSを選る ソン 簡単SMS送信 · 簡単SMS:<br>- SMSを簡単に<br>※ 送信できます。 眉 f 凰 **SERVICE BRANDIZIN** 送信服用 発信元番号設定 隐 e 各種設定 ンプレート管理 発信元番号設定

パスワードの再設定が完了したら、新しいパスワードでログイ ンしてください。ホームメニューが表示されます。

最初に いくつか初期設定を行います。

ホームメニュー内の『発信元番号設定』をクリックしましょう。

## 発信元番号設定

Ⅱ ログイン ~ 初期設定

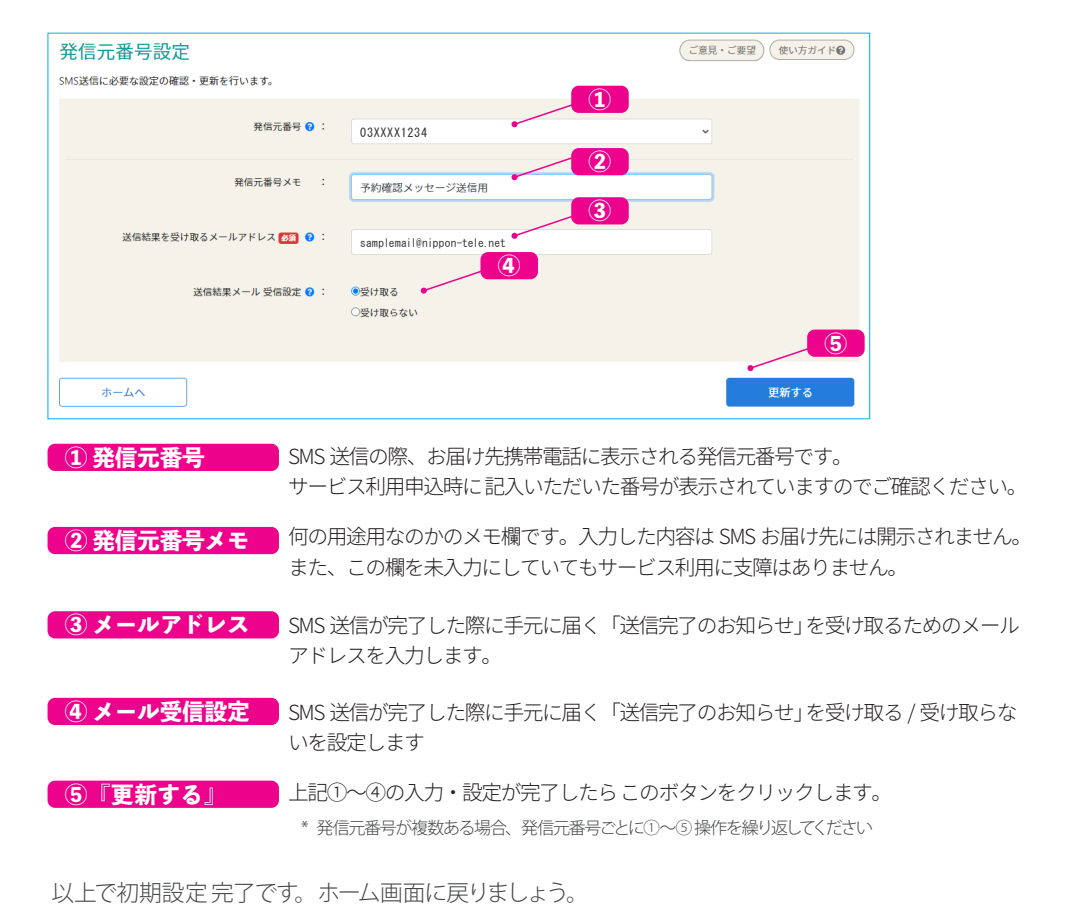

## 使う前に - 初期設定をおこなう |

## SMS を 送る - かんたん個別送信

# <span id="page-5-1"></span><span id="page-5-0"></span>**4. SMS を 送る - かんたん個別送信**

## Ⅱ かんたん個別送信 の特徴

**The SMS R.W.** 

 $\frac{1}{\sqrt{2}}$ 

『かんたん個別送信』では 携帯電話から SMS を送るように 画面上で番号を入力して手早くSMS 送信 ができます。 Excel で宛先リストを作るまでもない というような場合に便利です。

**宛先リスト 事前作成 が不要 ј** 事前に宛先リスト作成は不要です。 かんたん・素早く SMS を送れます

<mark>最大 送信宛先 件数は 10 件 )</mark> そのかわり 1度の送信手続きで送れる宛先は最大 10 件に制限されています

## Ⅱ かんたん個別送信 画面の出し方・使い方の流れ

SMSを送る SMSを簡単に

それでは実際に『かんたん個別送信』 を使って SMS を送っ てみましょう。 一斉送信できます。 ホームメニューの SMS を送る をクリックします。

かんたん個別送信●

案件一覧 画面 に移ります。 画面上部の かんたん個別送信 をクリックします。

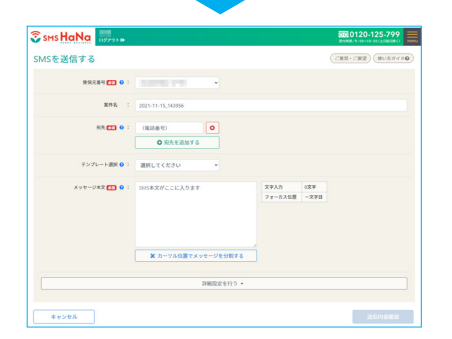

かんたん個別送信 画面が表示されました。 この画面の中で ・SMS 送信先 携帯電話番号 ・SMS 本文 を入力して送信手続きを行います

## かんたん個別送信 で いますぐ SMS を送る

必須と書かれている『発信元番号』『宛先』『メッセージ本文』の3つを必ず選択・入力します

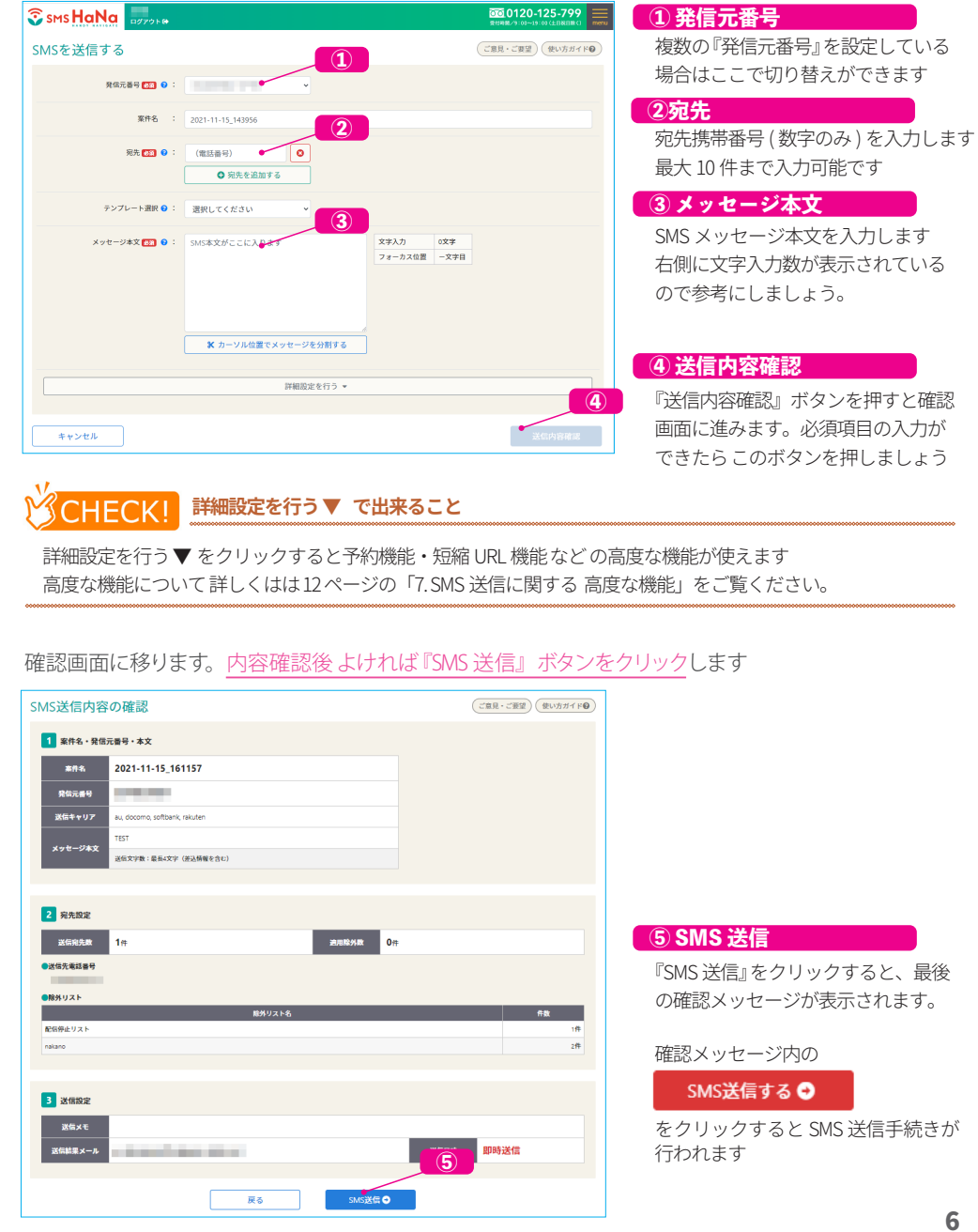

# <span id="page-6-1"></span><span id="page-6-0"></span>**5. SMS を 送る - リストから一斉送信**

## || リストから一斉送信 の特徴

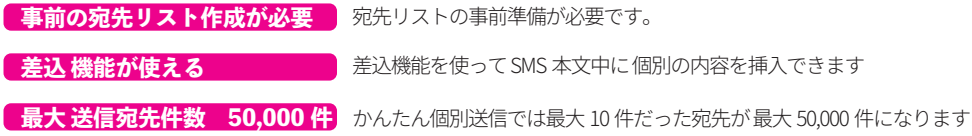

## <u>差込機能とは?</u>

宛先リスト データ と 本文を組み合わせて『本文内に 個別内容=リスト内のデータ を挿入させる機能』です。 たとえば 、 予約確認 SMS の本文内に 名前 予約内容 を表示させるといったような使い方ができます。

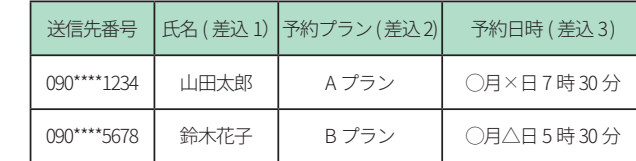

#### {{ 差込 1 }} 様 ◯ SMS 本文

◯ 宛先リスト

ご予約ありがとうございました。 {{ 差込 2}} {{ 差込 3}} にてご予約承りました。 当日は気をつけてお越しください。 [着物レンタル ◯◯屋 連絡先 : 0120-XXX-XXX ]

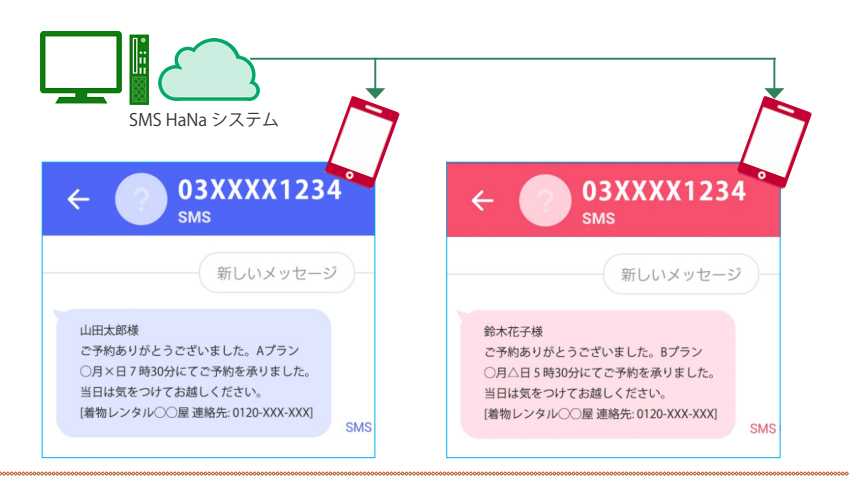

## SMS を 送る - リストから一斉送信

## リストを事前準備する

#### 差込を使わない 場合 の宛先リスト作成

差込を使わない場合は『ファイル内に宛先番号 列 があればよい』ので大体の場合、すでに手元にある EXCELファイル がそのまま宛先リストとして使えるはずです。

1レール 1. 宛先番号列 が必要

ルール 2. 宛先番号『以外』 は あっても 無くても OK

ルール 3. ファイル形式は EXCEL 形式 または CSV 形式

宛先リストの作成例

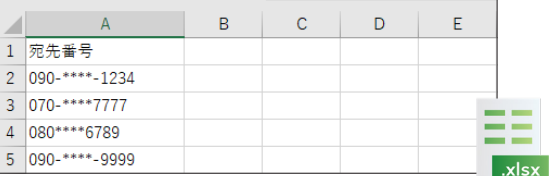

### 差込を使う場合 の宛先リスト作成

差込を使う場合『宛先番号列 と 差込データに対応する列 が必要』 です。宛先番号列・差込対応列 は Excel 内のどの列でも問題ありません。ですが SMS 送信に無関係なデータ列は 少ないほうが良いでしょう。

ルール 1. 宛先番号列 と 差込データ列 が必要

ルール 2. 宛先番号列 と 差込データ列 『以外』は あっても 無くても OK

ルール 3. ファイル形式は EXCEL 形式 または CSV 形式

宛先リストの作成例

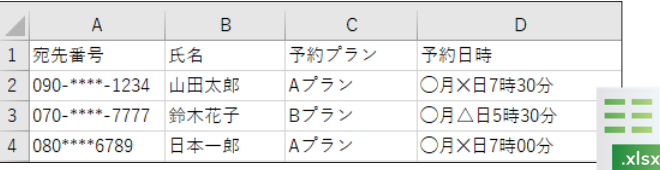

## リストから一斉送信 画面に入る

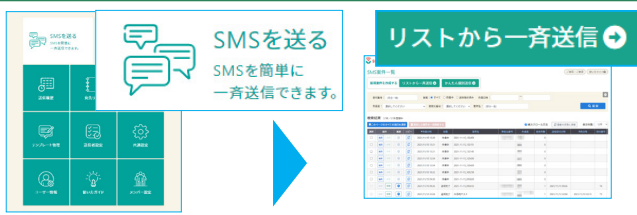

メニュー『SMS を送る』をクリック、 『リストから一斉送信』をクリックし て 一斉送信画面に入ります。

## SMS を 送る - リストから一斉送信

実際に リストから SMS 一斉送信を行いましょう。 本マニュアルでは 「差込機能を使う」 手順で説明を しています。 差込機能を使わない場合は <u>| **差込機能を使う場合** |</u> を読み飛ばしてください。

#### 最初は SMS メッセージ本文の作成・設定です

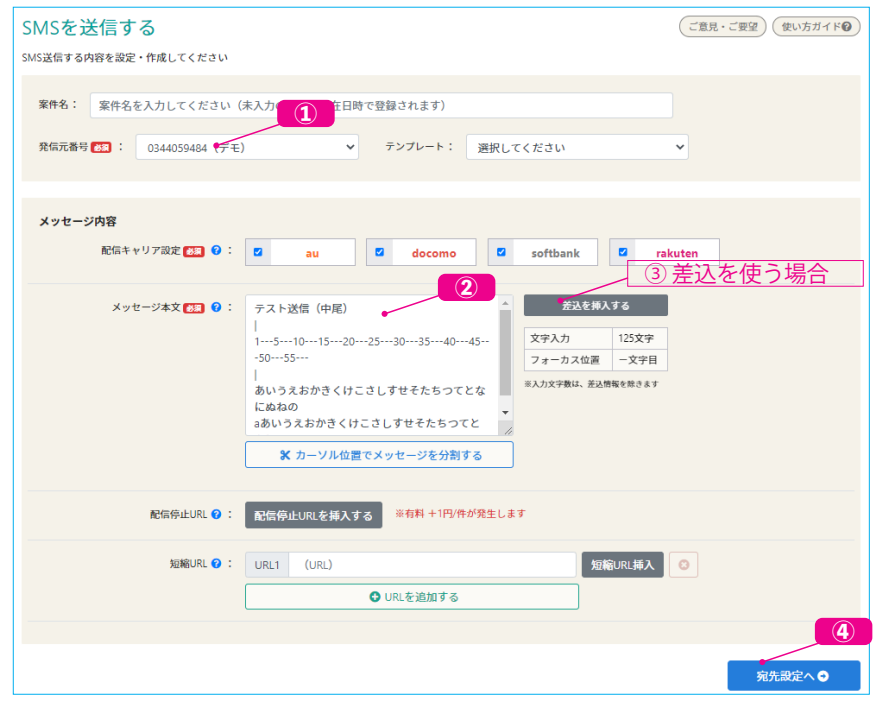

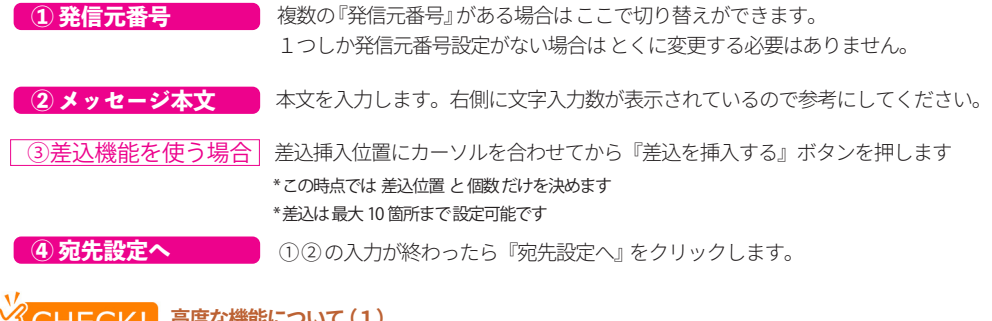

### **』 こんに 国度な機能について (1)**

メッセージ本文作成時に 『配信停止機能(ブラックリスト機能)』 『短縮 URL 挿入機能』 という高度な機能が使 えます。 高度な機能については [12 ページの「7. SMS 送信に関する 高度な機能」で](#page-11-0)解説しています。

## <span id="page-7-0"></span>|| リストから一斉送信 - ステップ 1. 本文,差込を設定する || ソストから一斉送信 - ステップ 2-1 . 宛先リストを設定する

<span id="page-7-1"></span>次に 宛先の取り込みをおこないます

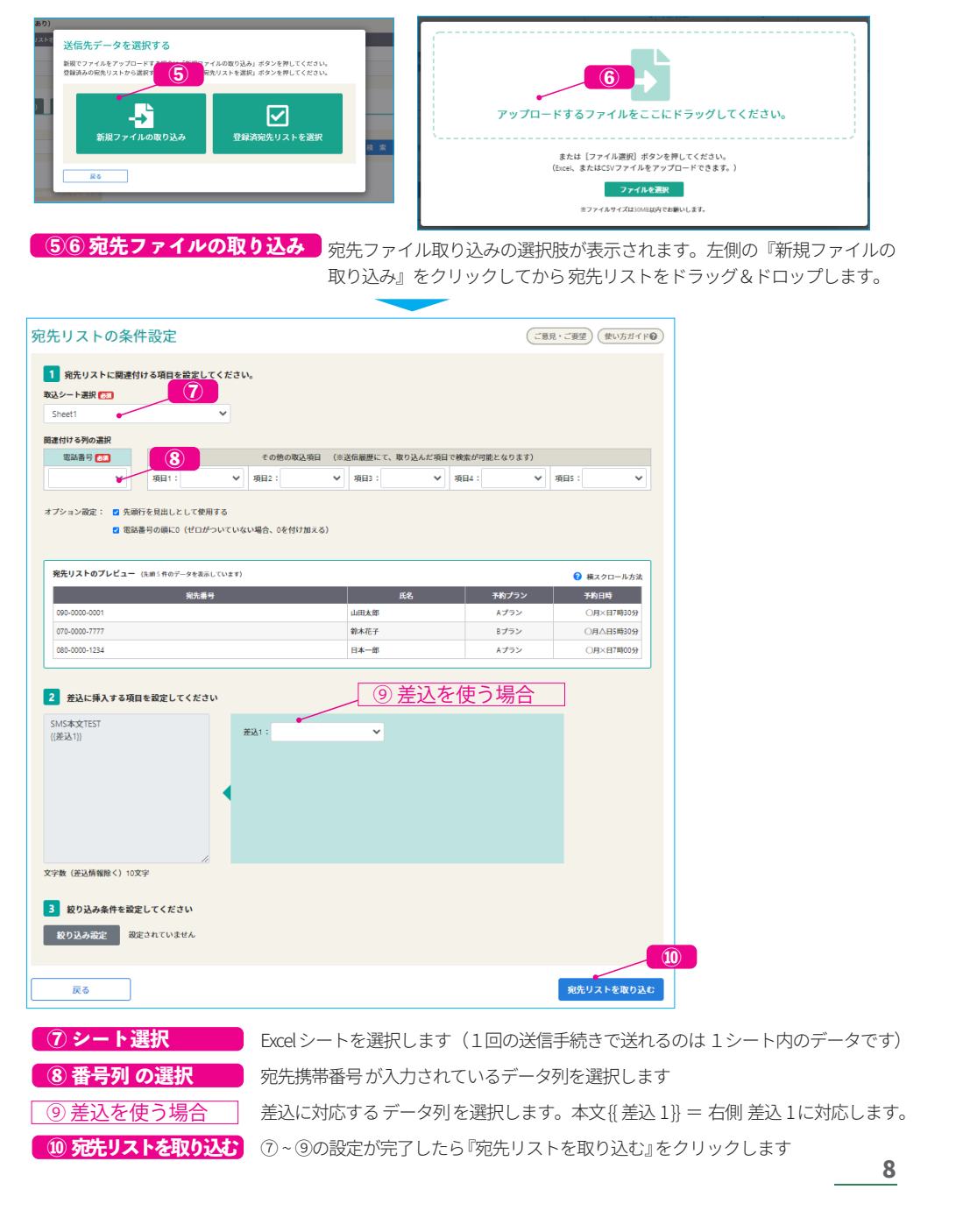

## SMS を 送る - リストから一斉送信

(ご意見・ご要望) (使い方ガイド2)

9

## <span id="page-8-0"></span>Ⅱ リストから一斉送信 - ステップ 2-2. 宛先リスト取り込み処理結果を確認する │ Ⅱ リストから一斉送信 - ステップ 3. 各種送信設定を おこなう

宛先リストの 取り込み処理 結果が表示されます。取り込んだ結果、SMS が送れない宛先が発生する 場合もあります。手続きを進める前に この画面で取り込み結果の確認をしっかりおこないましょう。

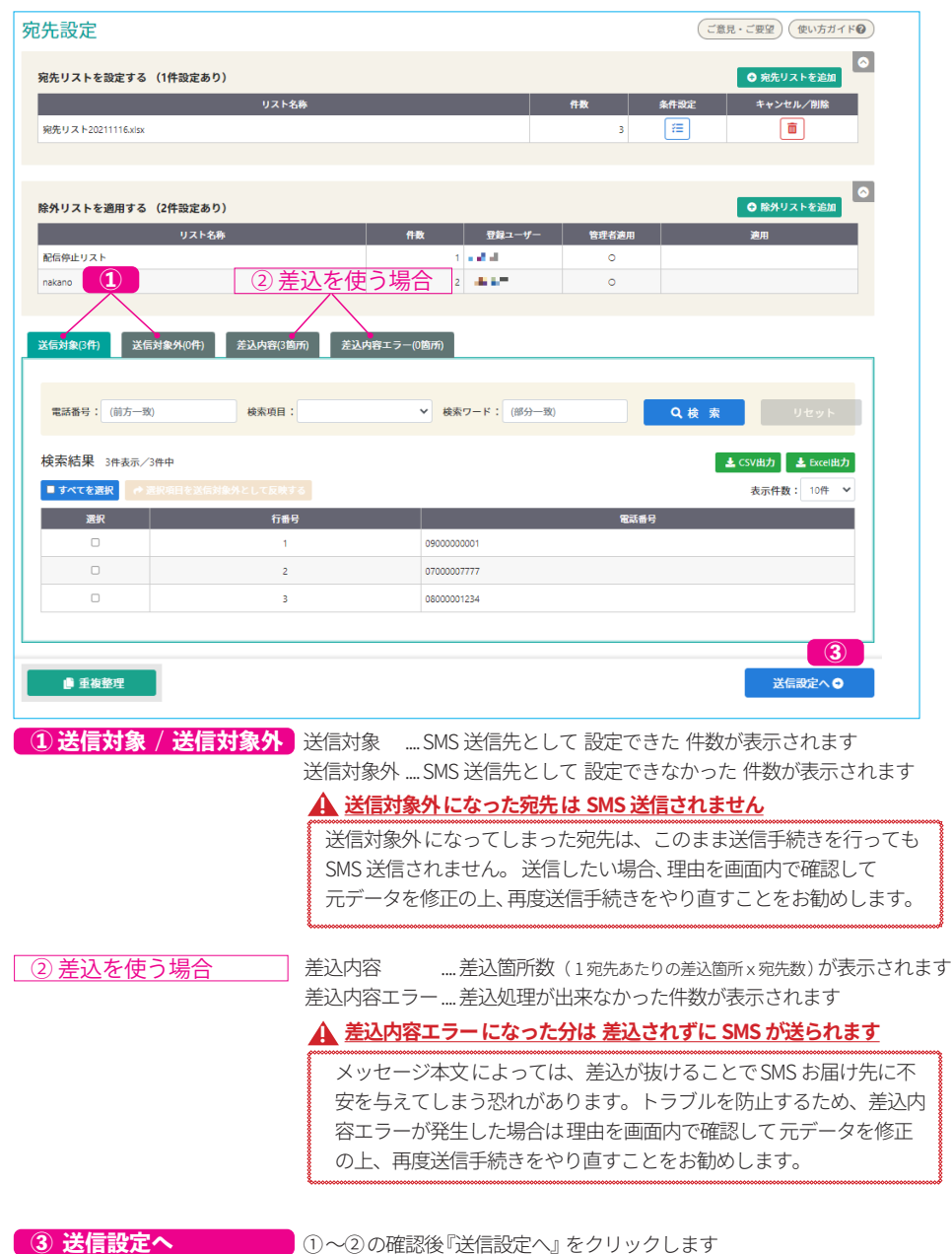

送信設定

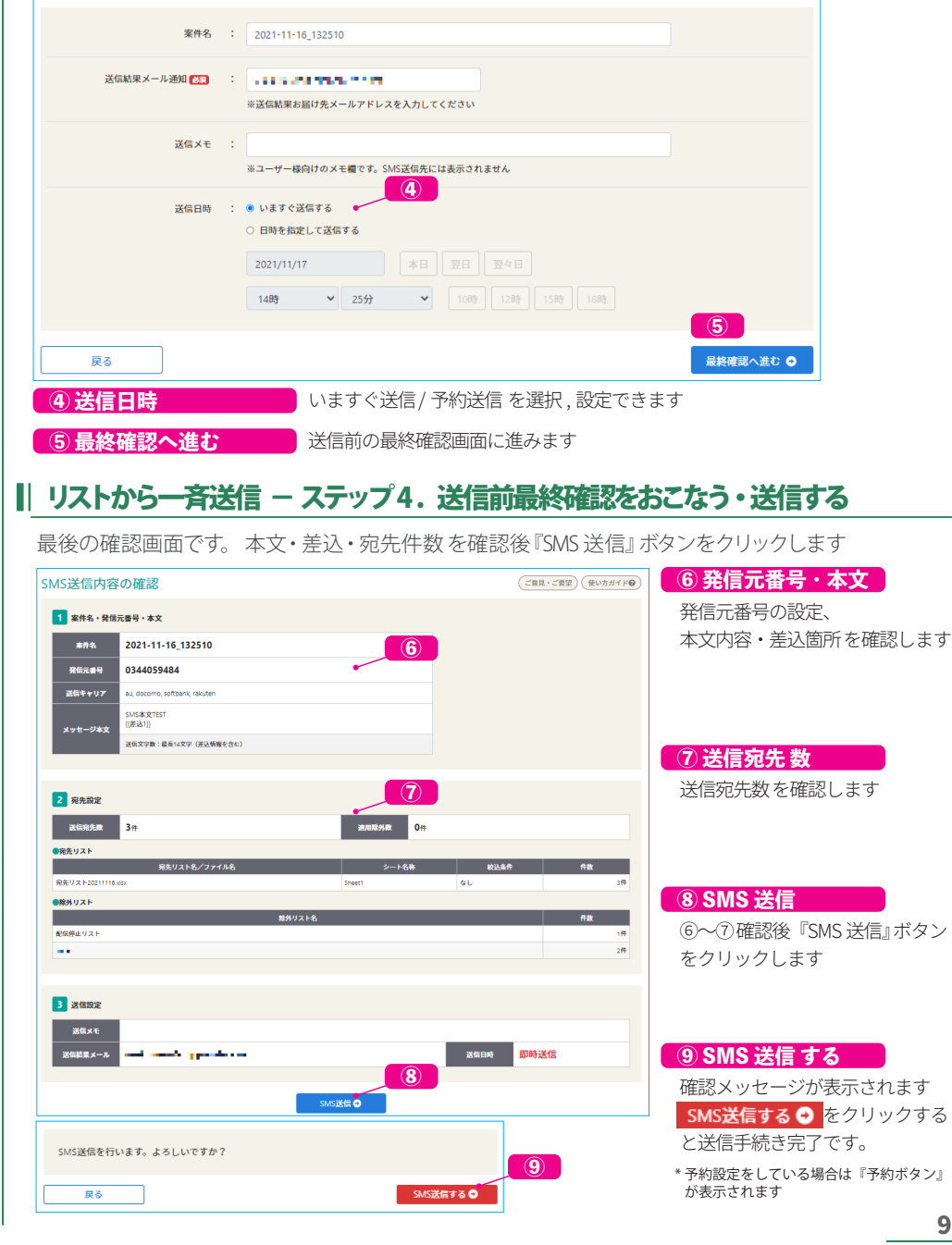

## 送信結果 を 確認する

# <span id="page-9-1"></span><span id="page-9-0"></span>**6. 送信結果 を 確認する**

## || 送信履歴画面で送信状況を確認する

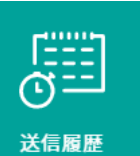

ホームメニューの『送信履歴』パネルをクリックすると送信履歴画面に移ります。 送信履歴画面では 送信状況 - 送信中なのか 完了しているのか 等を一覧表示し ています。

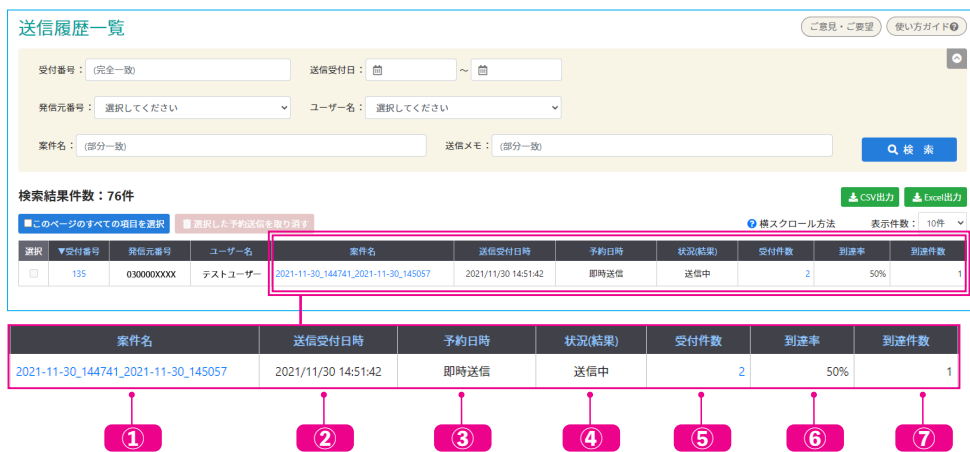

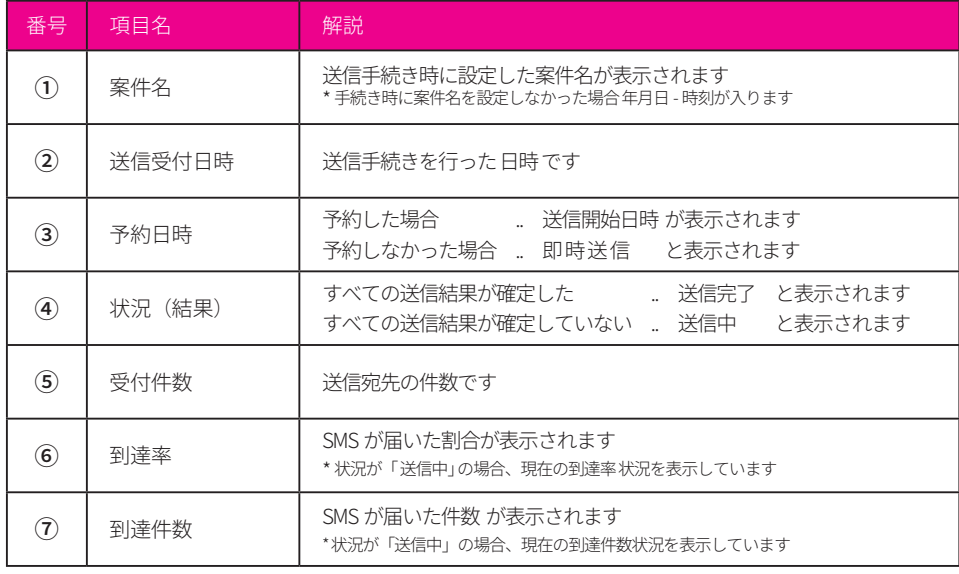

### **入<mark>く「HECK」</mark> 送信結果が 『送信完了』にならない !? - SMS 特有の事情**

送信をスタートしてから 1日、2日 経っても『送信中』 のままになっているケースがあります。これに は SMS 特有の仕組み・事情があります。

SMS HaNaでは、 SMS の一斉送信をおこなうために 国内携帯通信キャリアと接続しています。一斉送 信データ処理を SMS HaNa 側で行っていますが、SMS 送信は国内携帯通信キャリアが行っています。

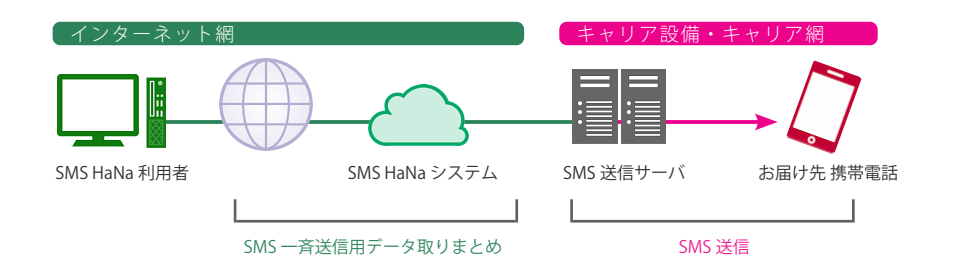

圏外・電源オフのため SMS がお届け先携帯電話に届かなかった場合、SMS メッセージは キャリア設 備 SMS 送信サーバに保管されます。 SMS メッセージは各キャリアが決めている『一定期間』保管され、 その間 定期的に再送信され続けます。

各キャリアが決めている『一定期間』 が経過しても SMS が届かなかった場合不達判定となりますが 言 い方を変えると 一定期間を経過しないと 不達判定になりません。

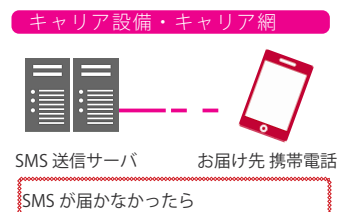

▓—定期間 保管して 定期的に送り続ける ▓

不達判定が出るまでの期間(定期再送を続ける期間) NTT Docomo : 最大 24 時間

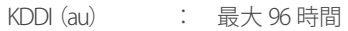

Softbank : 最大 23 時間

楽天モバイル : 最大 72 時間

SMS HaNa では 全宛先分の送信結果が返ってきて 『送信完了』

となりますので全宛先のうち1宛先でも送信結果が返ってこない間は『送信中』と表示されます。 数 時間経っても『送信中』 になっている場合、圏外・電源オフで届かない宛先が数件含まれいるのかも しれません。11 ページの「宛先ごと(お届け先携帯番号ごと)の 送信結果を確認する」を参考に 送信状況の確認をしてみましょう。

## <span id="page-10-1"></span><span id="page-10-0"></span>|| 宛先ごと(お届け先携帯番号ごと) の 送信結果を確認する

リアルタイム送信状況・送信結果を確認しましょう。

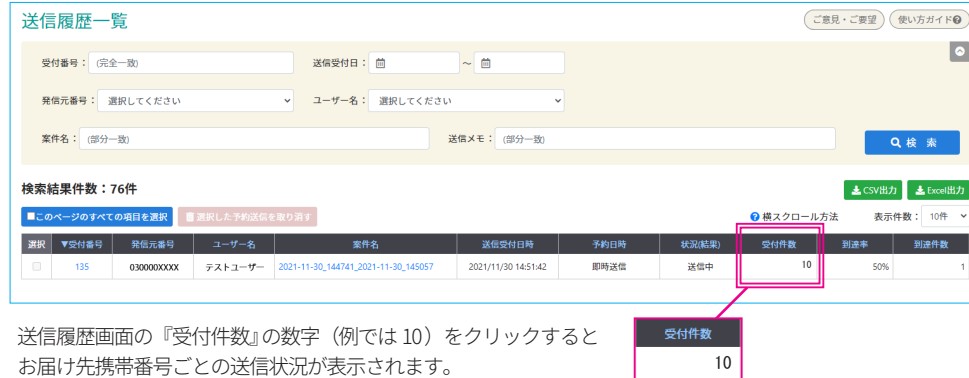

お届け先携帯番号ごとの送信状況が表示されます。

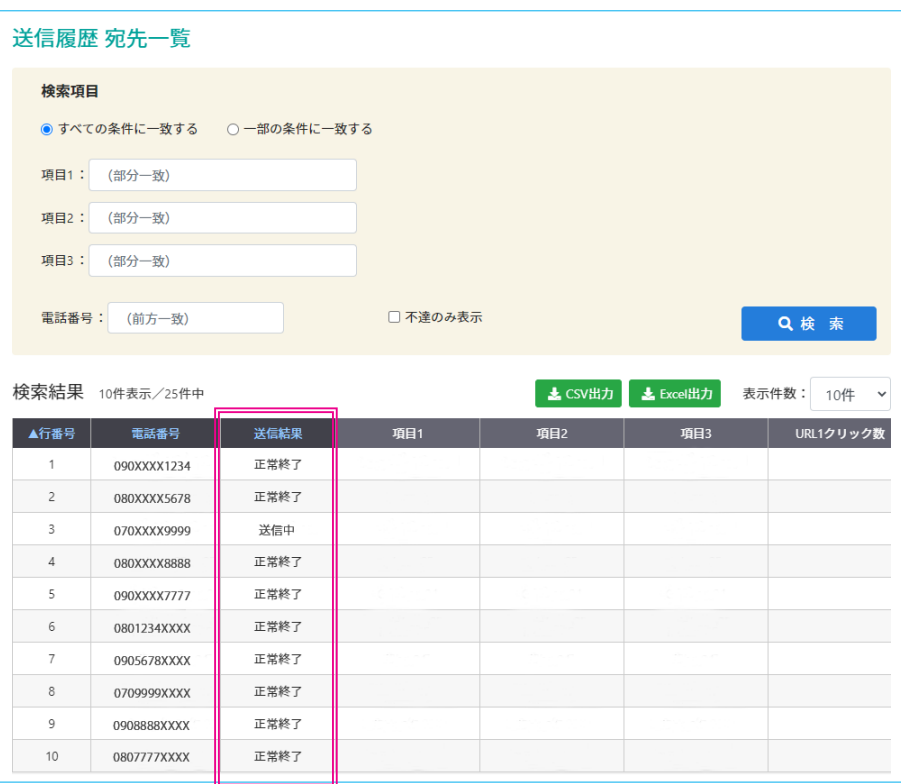

宛先番号ごとに送信結果が表示されています。 送信結果 表示の解説は 右表 をご確認ください。

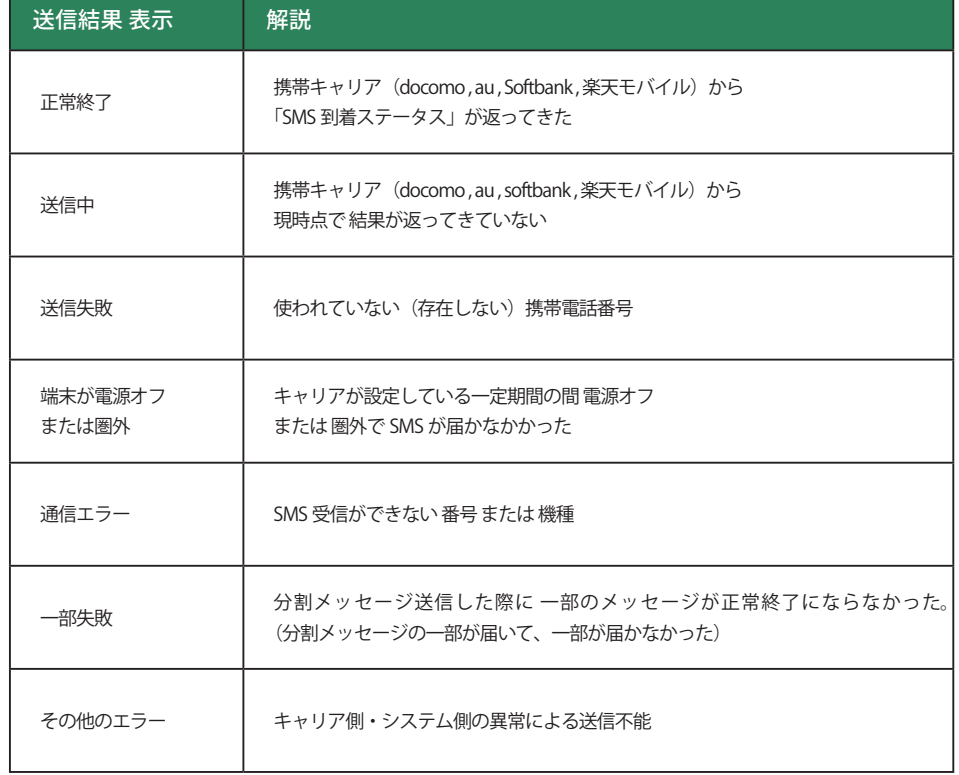

SMS HaNa では 便利に使える高度な機能を搭載しています。 ご都合に合わせてご活用ください。

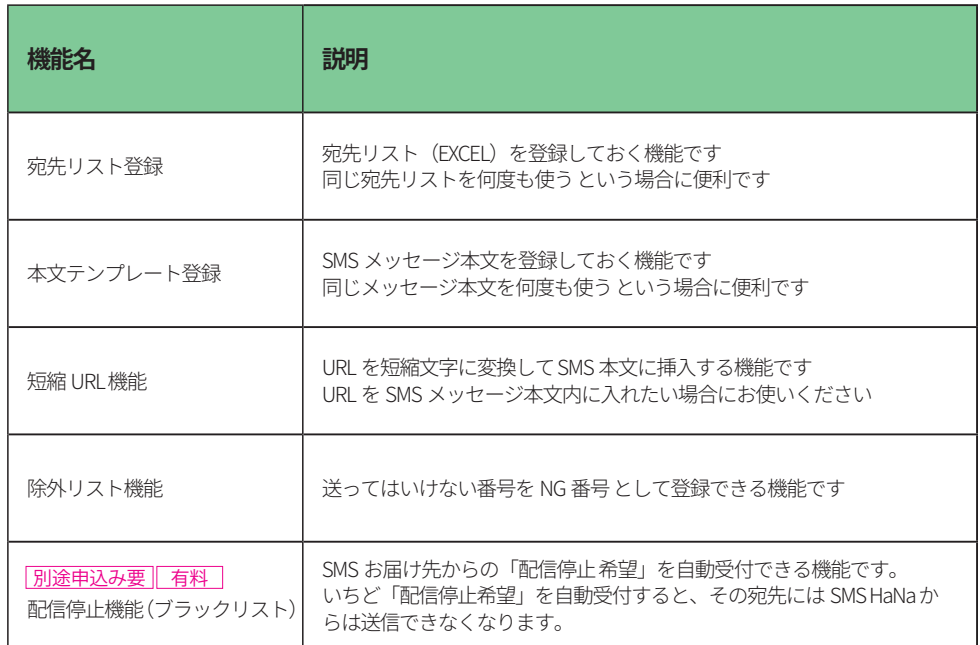

## **CHECK!** 配信停止 (ブラックリスト) を使うには 別途申込みが必要です

配信停止機能(ブラックリスト)は 標準機能ではありません。 機能の利用申込みをしていない場合、画面上に機能(ボタン)が表示されませんのでご注意ください。

配信停止機能(ブラックリスト)は、番号登録が行われると SMS HaNa 上から SMS 送信ができなくなってしま う 強力な機能です。(登録された番号は、 SMS HaNa 管理者ユーザーであれば登録削除できます) とくに必要がない・必要性を感じない場合は、間違って使ってしまわないように 「配信停止機能(ブラックリスト) の利用申込み自体をしない」ことをオススメします。

## <span id="page-11-1"></span><span id="page-11-0"></span>高度な機能 について 一覧と解説 『除外リスト』 と 『配信停止(ブラックリスト)』 の 違い

同じような機能に見える 『除外リスト機能』 と 『配信停止機能』 ですが、それぞれに違いがあります。

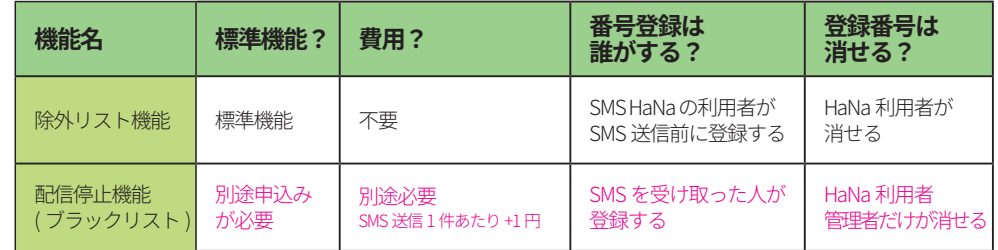

## 除外リスト

#### 除外リストは

『SMS HaNa ユーザー様が自分で 事前に番号を登録する』

『番号を登録しておくと SMS 送信先から自動的に取り除いてくれる』 という機能です。

除外リストに登録した番号は好きなときに追加 / 削除ができます。また、用途別に除外リストをいく つも登録できます。そこで 『一度間違って送ってしまったので 二度と送ってはいけない番号リスト』や 『この商品を購入済みのお客様は今回は送りたくないので 今回だけ送っていはいけない番号リスト』 という使い方ができます。

### 配信停止(ブラックリスト)

#### 配信停止機能は

『SMS 送信時に " 配信停止受付 URL" をメッセージ本文内に挿入して送れる』 『SMS を受け取った人が 配信停止 URL から 停止手続き を行える』という機能です。

いちど配信停止(ブラックリスト)に携帯番号が登録されると、SMS HaNa からの送信の際 強制的に宛先か ら削除されます。『事前承諾を得たところに 承諾広告メール を送る際、本文内に載せる広告メール拒否手続 きとして使う』 という使い方がオススメです。

## <span id="page-12-0"></span>Ⅱ 高度な機能 . 宛先リスト登録

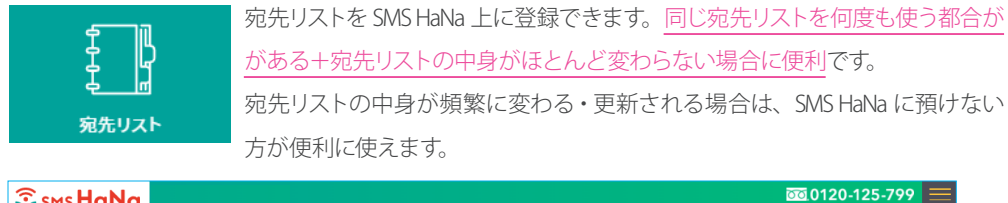

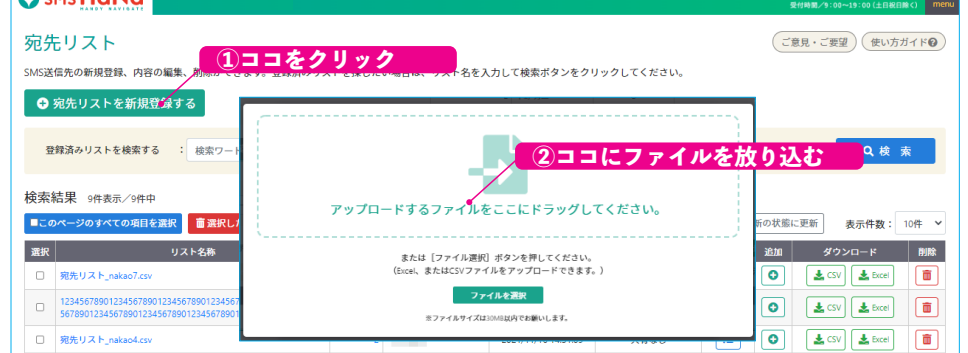

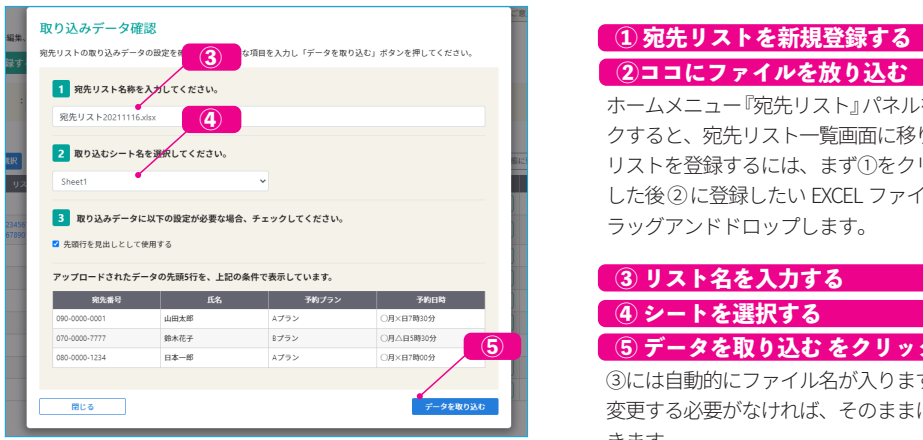

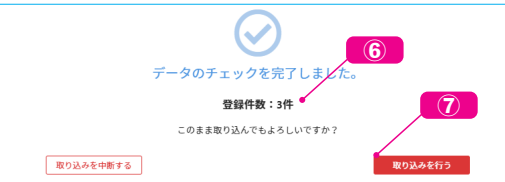

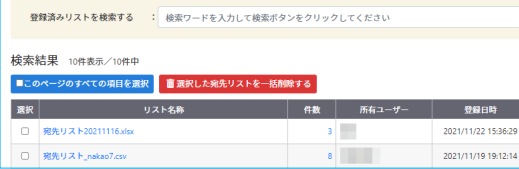

ホームメニュー『宛先リスト』パネルをクリッ クすると、宛先リスト一覧画面に移ります。 リストを登録するには、まず①をクリック した後 ② に登録したい EXCEL ファイルをド ラッグアンドドロップします。 ① 宛先リストを新規登録する

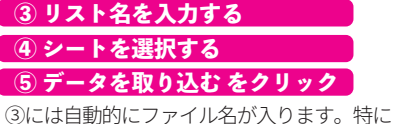

変更する必要がなければ、そのままにしてお きます。 ④はシート名の選択です。 ③④の選択・設定が終わったら⑤をクリック します。

#### ⑥ 登録件数を確認する ⑦ 取り込みを行う をクリック

登録件数を目視確認します。 間違いがなければ ⑦をクリックすると取り込 み処理が行われます。

## メイントCHECK! 登録した宛先リストの使い方

登録済の宛先リストは「リストから一斉送信」 の ステップ2. 宛先選択画面で使えます。 一方で「かんたん個別送信」では 登録した宛先リストは使えません。ご注意ください。

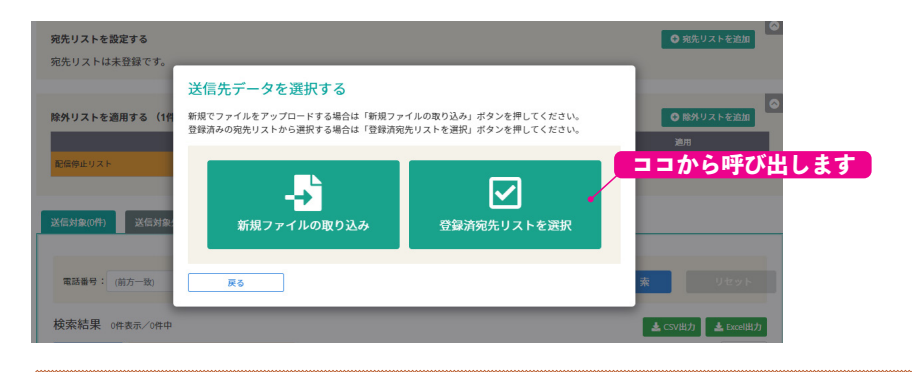

<span id="page-13-1"></span><span id="page-13-0"></span>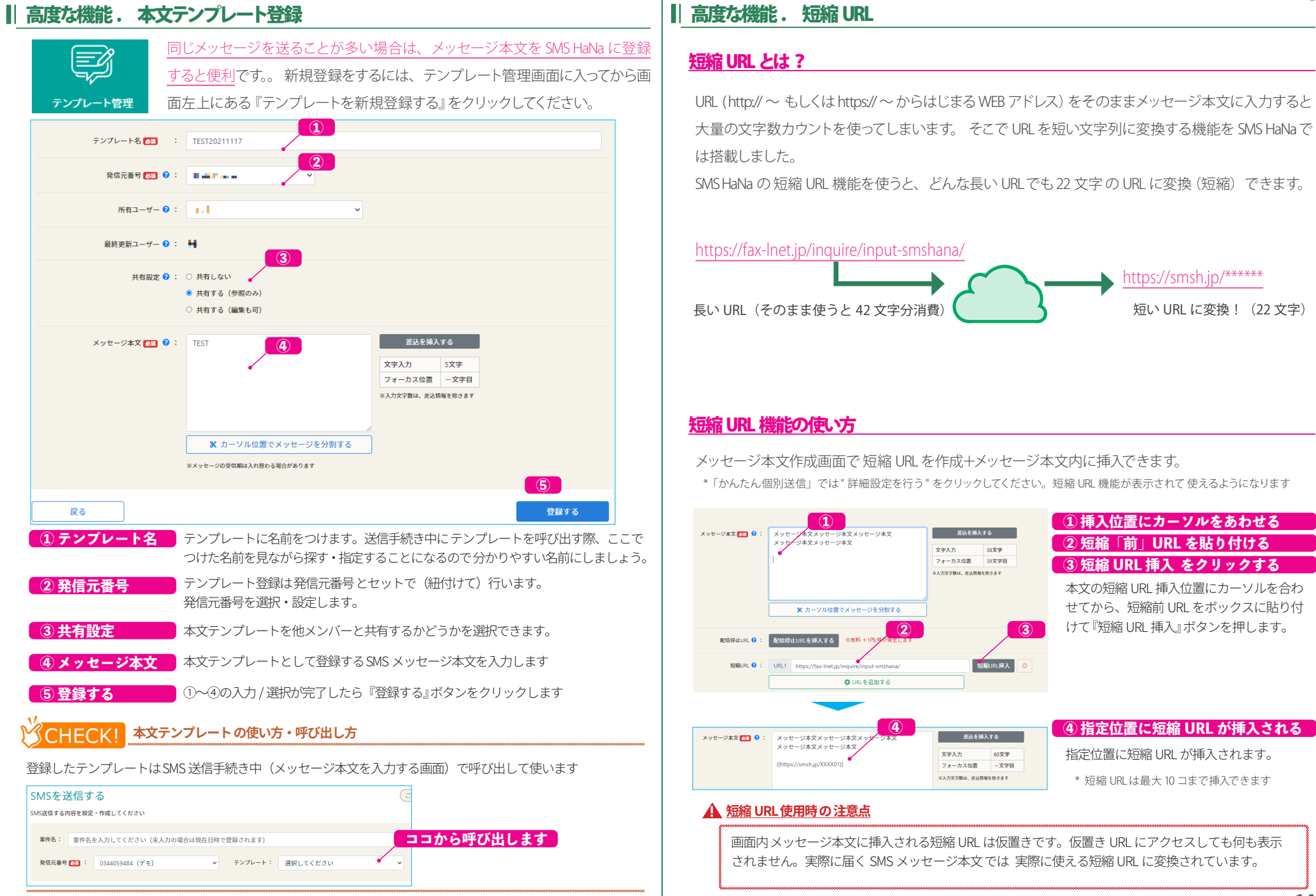

## <span id="page-14-0"></span>高度な機能 . 除外リスト機能を使って NG 番号を登録する / 送信時に使う

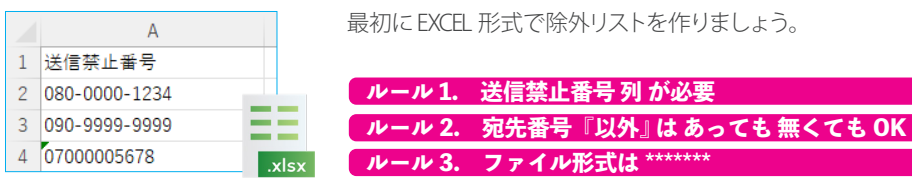

外リスト』パネルをクリックして登録画面に移ります。

除外リスト(EXCEL ファル)を作成したら 次は登録を行います。 ホームメニュー 『除

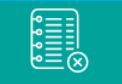

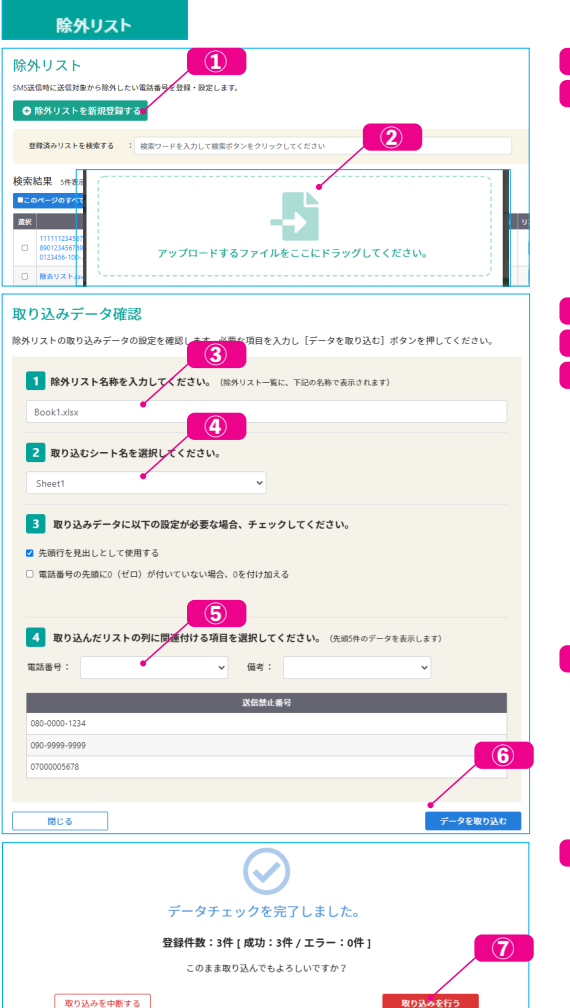

#### ① 除外リストを新規登録する をクリック ② ファイルをドラッグアンドドロップ

除外リスト一覧画面の①をクリックします。 その後 ② に登録したい EXCEL ファイルをド ラッグアンドドロップします。

#### ③ 除外リスト名を入力する ④ シートを選択する ⑤ 除外リスト番号 列 を選択する

③には自動的にファイル名が入ります。特に 変更する必要がなければ、そのままにしてお きます。 ④はシート名の選択です。 ⑤は『除外リスト番号が入っている列』を選 択します。

#### ⑥ 『データを取り込む』 をクリックする

③ 4 5 の入力・選択が終わったら ⑥をクリックします。 データチェックが行われます。

#### 7 取り込みを行う』をクリックする

データチェックが終わると チェック結果が表 示されます。( 成功/エラー) 内容確認後 ⑦ をクリックすると除外リスト 登録が行われます。

## ■除外リストを登録する キャラン - わんたん - わんたん - おんたん - おんたん - おんたん - おんたん - おんたん - 個別送信 の場合

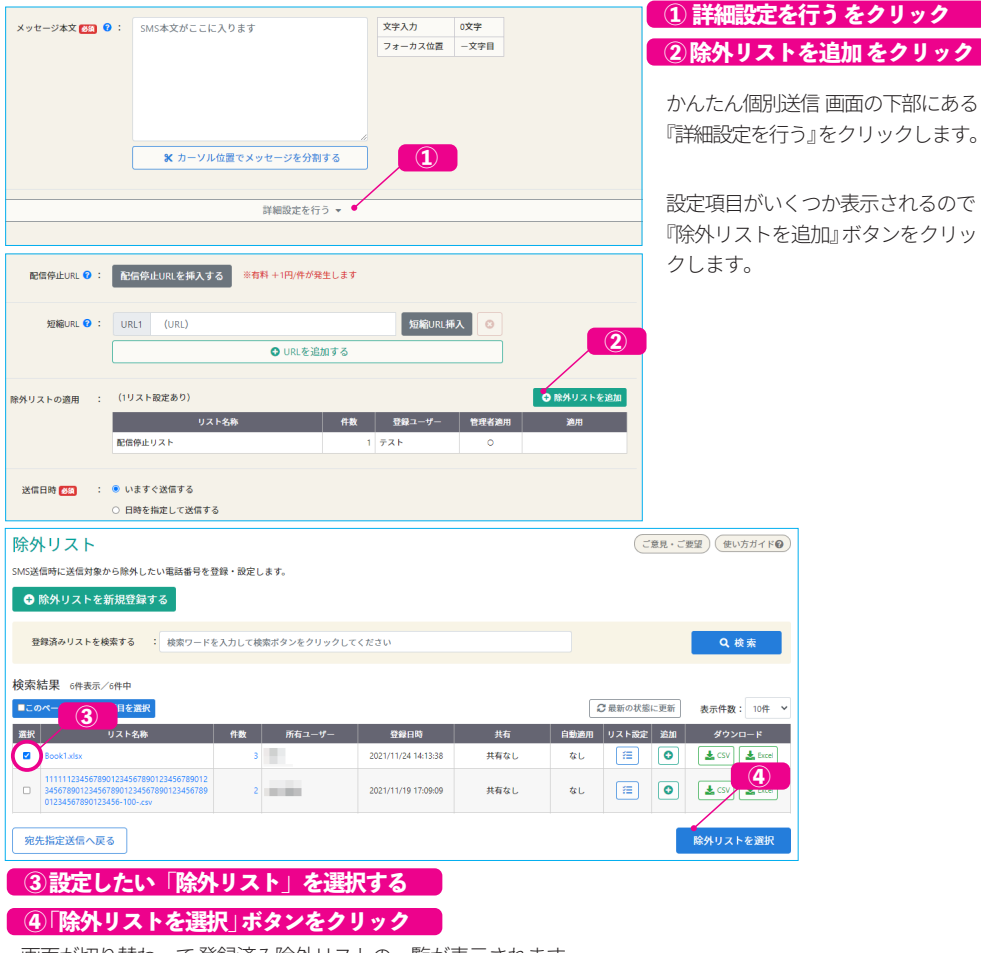

画面が切り替わって 登録済み除外リストの一覧が表示されます。 除外リストを選んで ✔ を入れます。(選択状態にします) 選択が終わったら画面右下の『除外リストを選択』ボタンをクリックします。

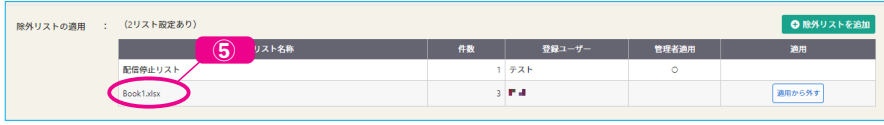

#### ⑤ 除外リスト設定状態を目視 確認 する

以上で 除外リストを使うための操作・設定は完了です。 自動的に かんたん個別送信画面 に戻りますので、意 図通りに除外リストが設定されているか 目視 確認 してください。

## 除外リストを使う - リストから一斉送信の場合

「リストから一斉送信」で 除外リストを使う (画面上で設定する) には、 宛先リストの取り込み まで手 続きを終わらせる必要があります。

本マニュアル 8 ページの「リストから一斉送信 - ステップ 2-1 . 宛先リストを設定する」まで手 続きを進めてください。

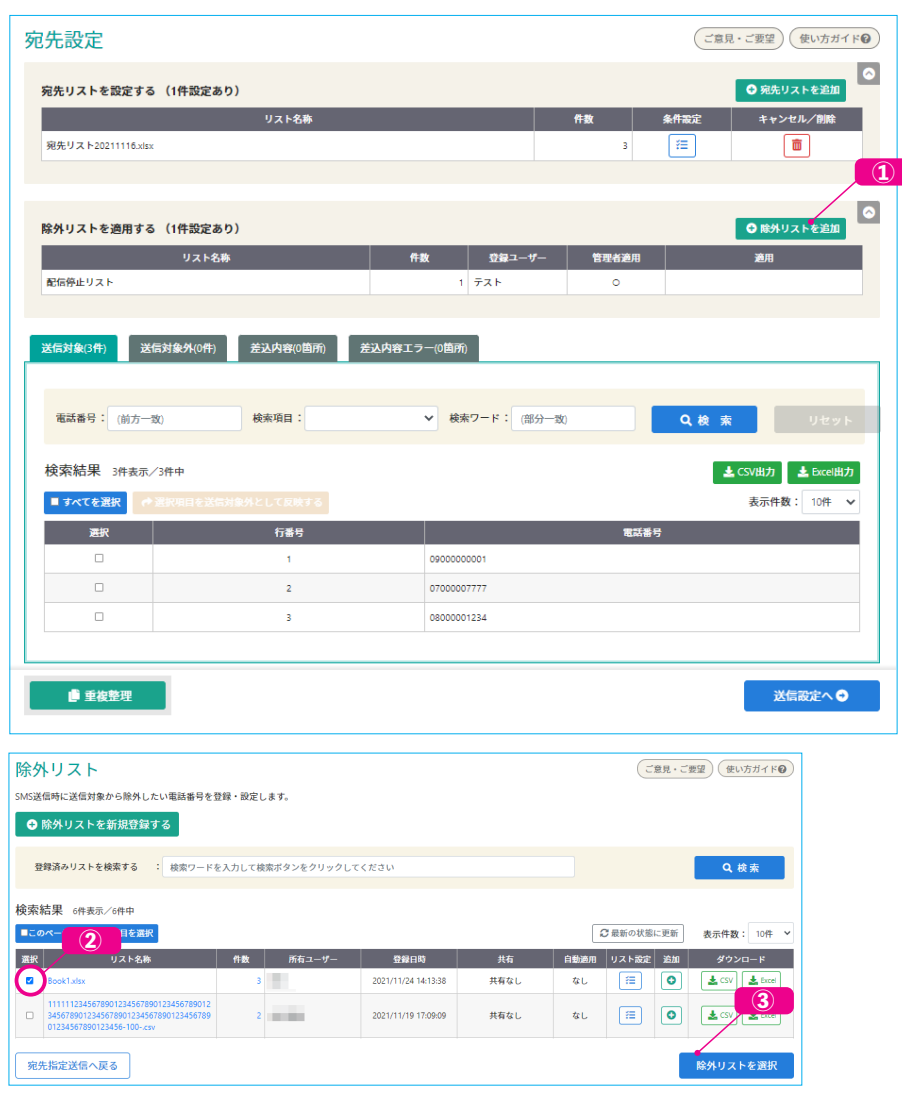

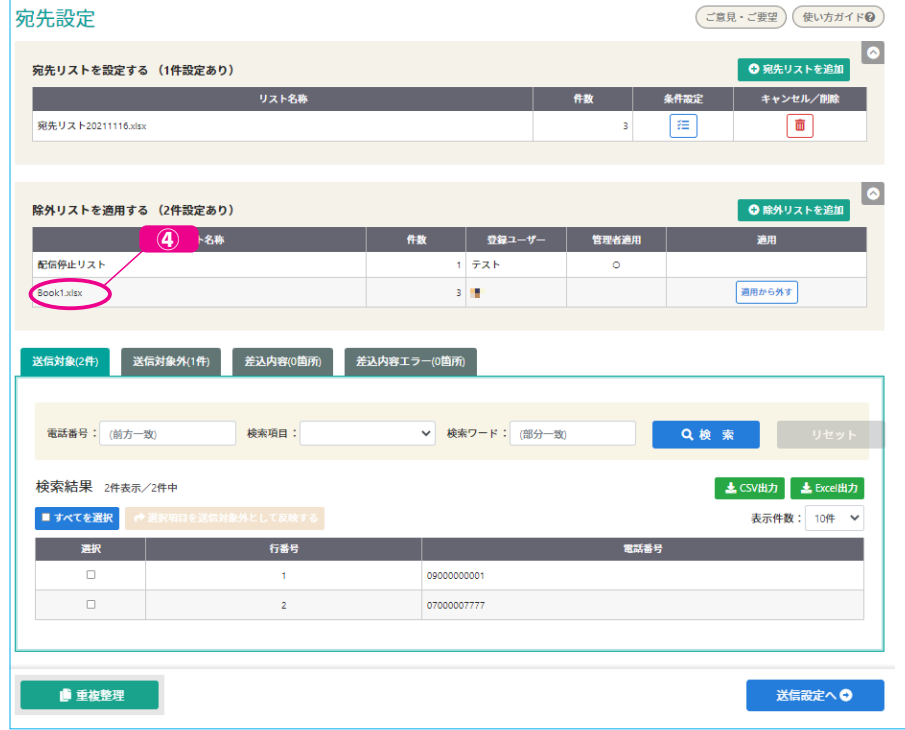

#### ① 除外リストを追加 をクリック

宛先設定 画面内の 『除外リストを追加』ボタンをクリックします

### ② 設定したい「除外リスト」を選択する

#### ■ ③ 「除外リストを選択 」ボタンをクリック

画面が切り替わって 登録済み除外リストの一覧が表示されます。 除外リストを選んで ✔ を入れます。(選択状態にします) 選択が終わったら画面右下の『除外リストを選択』ボタンをクリックします。

#### ④ 除外リスト設定状態を目視 確認 する

以上で 除外リストを使うための操作・設定は完了です。 自動的に 宛先設定 画面 に戻ります。意図通りに除外リストが設定されているか目視 確認 してください。

## <span id="page-16-0"></span>高度な機能 . 配信停止機能 (ブラックリスト) 使って停止希望 を受け付ける

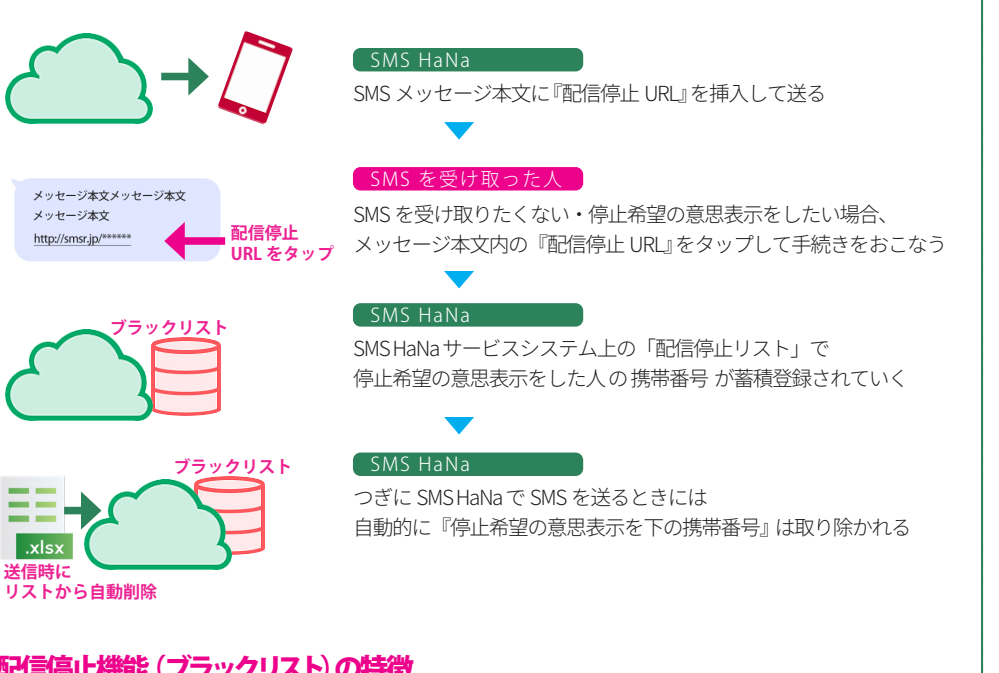

## 配信停止機能(ブラックリスト) の特徴

**送信時に**

vley

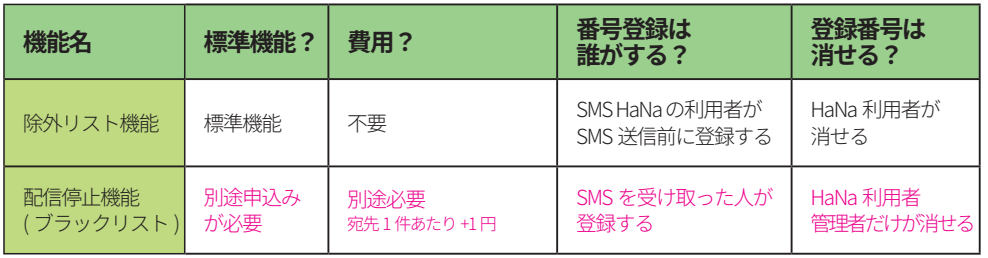

いちど配信停止(ブラックリスト)に携帯番号が登録されると、SMS HaNa からの送信の際 強制的に 宛先から削除されます。『事前承諾を得たところに 承諾広告メール を送る際、本文内に載せる広告メー ル拒否手続きとして使う』という使い方がオススメです。

まだ配信停止 URL』をメッセージ本文に挿入して SMS 送信を行うと、宛先1件あたり +1円 のオプショ ン費用が発生します。

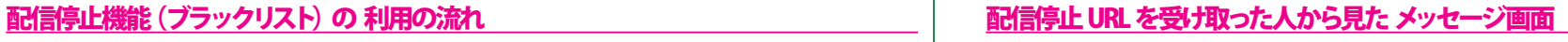

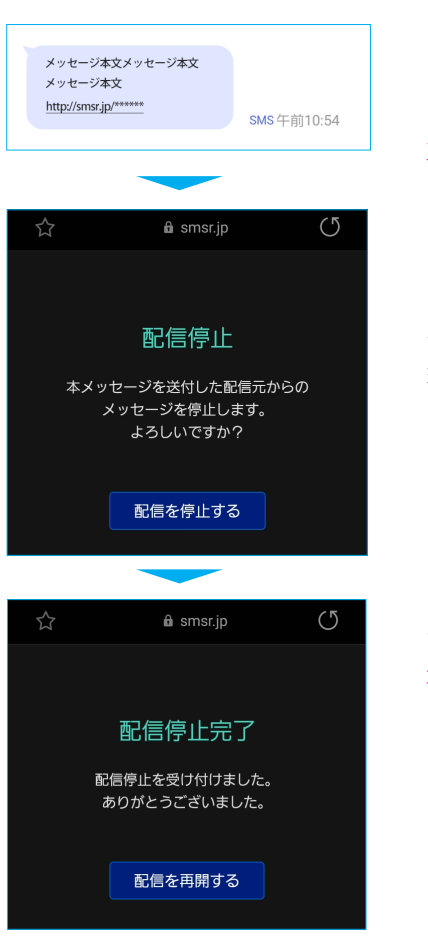

メッセージ本文に『配信停止 URL』を挿入して送ると、受け取っ た方からはこのように見えます。 この例のように、URL だけの表示ではパッと見では一体何の URL なのか分かりません。「配信停止希望の方はこちら」など 説明文を付け加えたほうが良いでしょう。

URL をタップすると 配信停止の確認画面が表示されます。(こ の時点では 配信停止処理=配信停止リストへの登録は行われて いません)

画面内の 『配信を停止する』 をタップすると 配信停止の受付処 理が行われます。

『配信を停止する』をタップすると 配信停止完了 と表示されます。この時点で 配信停止処理=配信 停止リストへの登録が行われます。

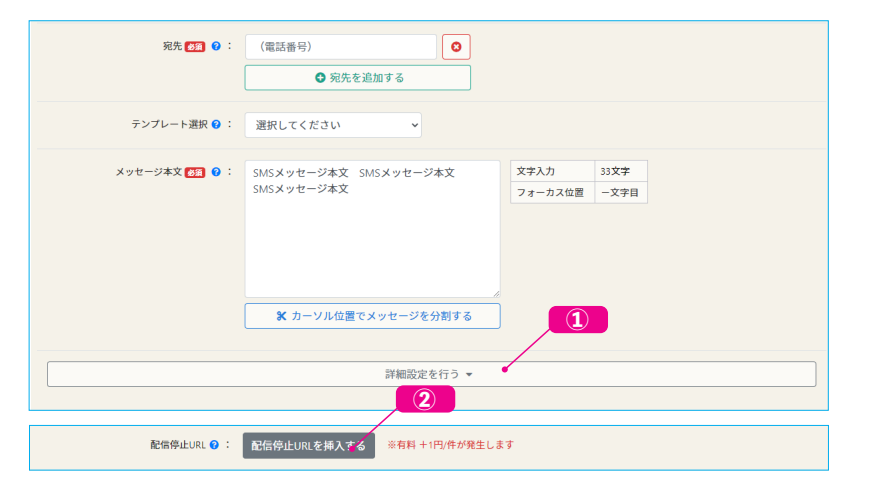

#### ① 『詳細設定を行う▼』をクリック

#### 2 『配信停止 URL を挿入する』をクリック

メッセージ本文内で URL 挿入位置 に文字カーソルを合わせてから 『配信停止 URL を挿入する』 ボタンをク リックします。

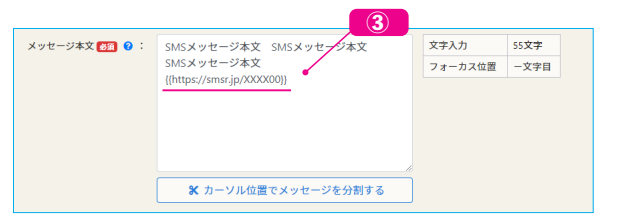

#### ③ 指定位置に配信停止 URL が挿入される

意図したとおりの位置に配信停止 URL が挿入されたことを目視確認します。

## かんたん個別送信 − 配信停止機能 (ブラックリスト) を使う ファンキング マントリストから一斉送信 - 配信停止機能 (ブラックリスト) を使う

かんたん個別送信では 『詳細設定を行う』 をクリックすると 配信停止 URL 挿入ボタンが表示されます | ― リストから一斉送信 ではメッセージ本文入力画面の すぐ下 に 配信停止 URL 挿入ボタンが表示されて います。

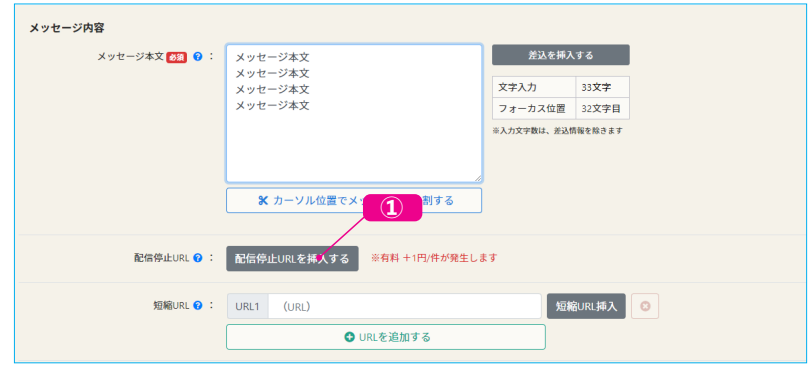

### ● ① 『配信停止 URL を挿入する』をクリック

メッセージ本文内で URL 挿入位置に文字カーソルを合わせてから『配信停止 URL を挿入する』 ボタンをク リックします。

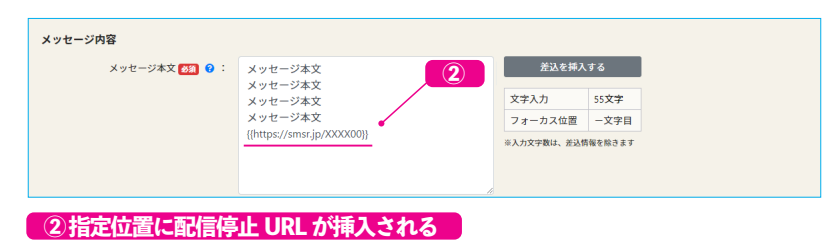

意図したとおりの位置に配信停止 URL が挿入されたことを目視確認します。

# <span id="page-18-0"></span>**8. よくある質問 と 回答**

## Il SMSHaNa で送った後、 SMS の返信を受け取ることはできますか?

SMS HaNa は送信専用・一方通行のサービスとなります。そのため SMS HaNa 上で返信を受けたり・返 信メッセージを管理することはできません。

SMS HaNa から SMS を送ると、お届け先携帯電話 からは発信元番号(SMS HaNa の画面上で設定した 番号)から SMS が届いたように見えます。発信元番号が固定電話番号だった場合、SMS お届け先携 帯電話で返信をしようとしてもメッセージ送信が出来ません。

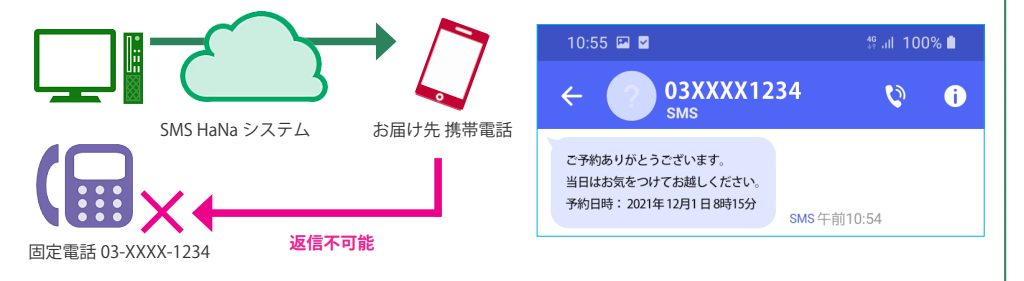

発信元番号に携帯電話番号を設定していた場合、SMS お届け先電話で返信するとメッセージ送信が できてしまいます。 ですが、返信を受けた携帯番号には『話の前後が見えないメッセージ』が届く形 になってしまいますから 対応に手間がかかってしまったり、対応漏れが出る恐れも出てきます。

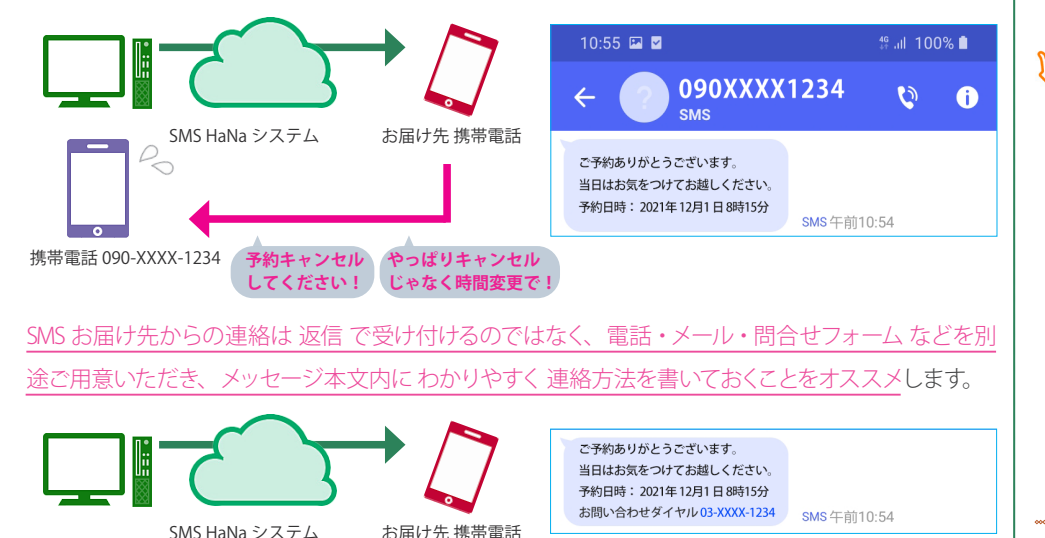

## SMS には既読機能はありますか?(SMS を開いたか・読んだか わかりますか?)

SMS には既読機能はありません。SMS を開いたか・読んだか を確認する手立てはありません。

既読を知りたい場合は、厳密に言うと既読判定ではありませんが SMS お届け先に協力してもらった 上で 『短縮 URL のタップ判定』を転用する方法があります。

短縮 URL 機能 [\(→ 14 ページ 短縮 URL 機能の使い方](#page-13-1)) には『短縮 URL がタップされたかどうか』 を追跡する機能が付いています。追跡結果は送信履歴画面から 確認できます。[\(→ 11 ページ](#page-10-1)  宛先ごと (お届け先携帯番号ごと) の 送信結果を確認する→ 21ページ ファイル形式) この機能を使ってメッセージを読んだら短縮 URL をタップしてもらい 既読判定の代わりに使う、とい うものです。

ですが、この方法では短縮 URL のリンク先を準備するという前準備が必要なことや、SMS を受け取っ た人が URL をタップしてくれるとは限らないという欠点があります。

やはり SMS では原則として既読はわからないもの という前提で考えたほうがよいでしょう。

### **YSCHECK!**

#### **iPhone メッセージアプリの既読機能(開封済み)について**

iPhone を使っている方は iPhone メッセージアプリでは 開封済み と表示されるケースがあることにお気づきか と思います。『SMS に既読機能はないと言うけど、あるじゃないか』と思われるかもしれません。

iPhone のメッセージアプリは、実は3つのメッセージ機能を1つに合体させたものになっています。iOS 同士、 つまりお互い iPhone を使っている場合限定で 既読機能が使える仕組みになっているのです。

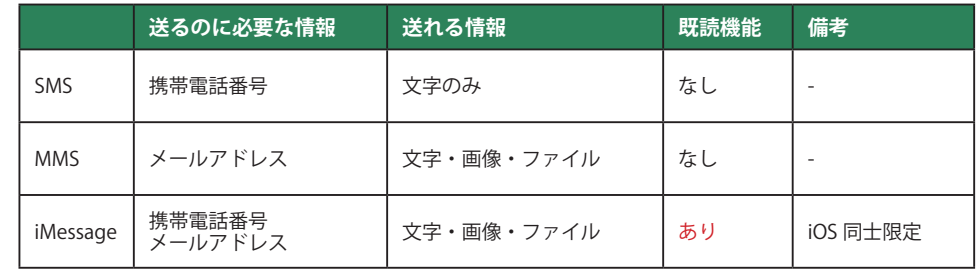

## <span id="page-19-0"></span>|| 履歴画面で「正常終了」 なのにSMS お届け先から「届いていない」と言われました ||| 海外の携帯電話番号にSMSHaNa から SMS 送信できますか?

お届け先が au(KDDI)の携帯電話の場合

「SMS センターが預かっている状態(お届け先携帯電話に届いていない状態)でも正常終了 扱いに なる場合があります。

携帯電話同士で SMS を送った場合、お届け先携帯電話が圏外・電源オフ 状態では「一定期間の間キャ リアのセンターが SMS を預かって再送し続ける」仕組みになっています。

SMS HaNa でも同様に キャリアセンターが SMS を預かっている間は「状況:送信中」となります。

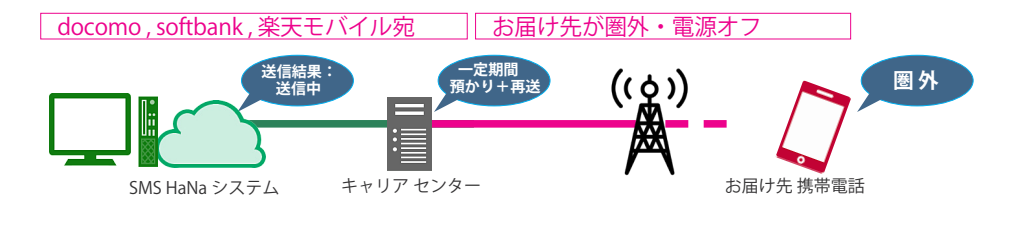

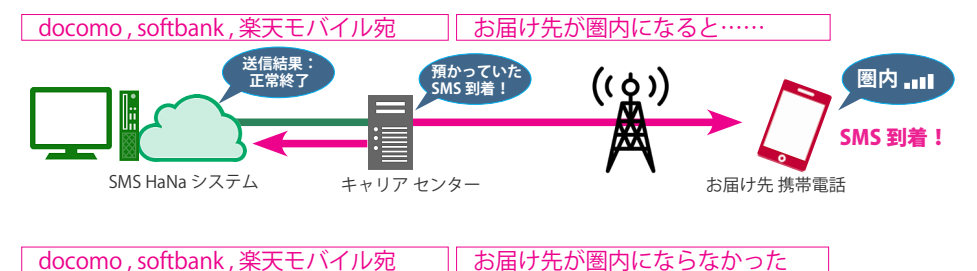

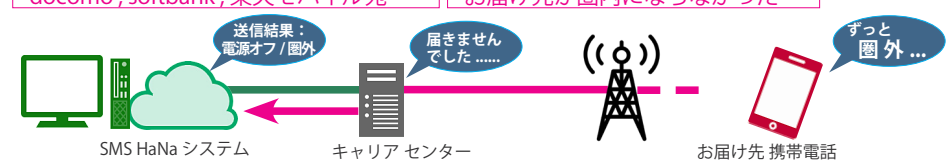

ですが au (KDDI) の場合 「70 文字以下の SMS」に限って

キャリアセンターで預かり状態になると同時に 到達扱い になってしまうということが起こります。

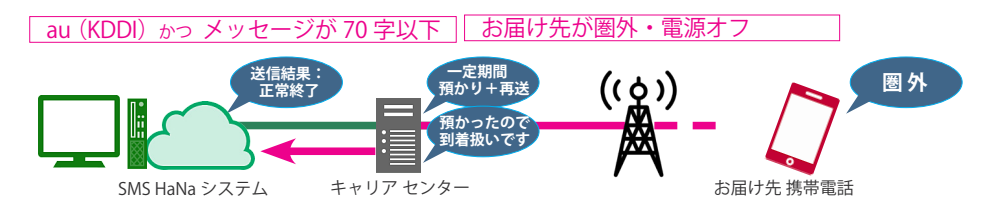

いいえ、できません。SMS HaNa からは 日本国内で契約・発番された携帯番号にのみ SMS 送信できます。

## || 海外にある 『日本国内契約・発番携帯』に SMS HaNa から SMS を送れますか?

#### 送れるケース・送れないケースがあります。

日本国内キャリア側で国際 SMS 受信に対応している・日本国内キャリアの国際 SMS 対応国で圏内に なっている・携帯電話本体の国際ローミング機能が有効になっている・国際 SMS 受信ができる機種 を使っているなどの複数の条件をすべて満たした場合に送れます。

\* キャリアの設定・契約状況等によってはこれらの条件をすべて満たしているケースでも送れないケースがあります

送れなかった場合、キャリア側では「圏外の携帯電話に SMS を送った」ときと同じように処理されます。 (キャリア側で一定期間保管・定期的に再送処理が行われます)

## SMS で 画像 や PDFファイル などの添付ファイル・データは送れますか?

SMS は 文字送信専用 となります。画像・音声・ファイル添付送信はできません。 見てもらいたいデータ・コンテンツがある場合、例えば WEB サイトとしてコンテンツを用意した上で WFB サイトの URL を SMS で送るなどの方法をお取りいただく必要があります。

## || 格安 SIM (MVNO)に送れますか?

はい。通称 格安 SIM と言われる仮想移動体通信事業者(MVNO)の携帯電話にも送れます。 仮想移動体通信事業者 (MVNO) は 3大キャリアと呼ばれる Docomo, au , Softbank から回線 を借りています。モバイルネットワーク通信速度に差がつけられている(通信速度が遅い)こ と以外は3大キャリア回線と同一ですから、問題なくSMS 送信ができます。

## よくある質問 と 回答

## <span id="page-20-0"></span>■ 予約を取り消すには どうすればいいですか?

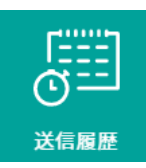

送信履歴画面から 予約取り消し手続きができます。

ホームメニューの『送信履歴』をクリックして 送信履歴画面に入ったら 、一覧

から 状況(結果)を確認しましょう。予約中・送信待ちになっているものは、

### 状況 (結果) に 送信予約 と表示されています。

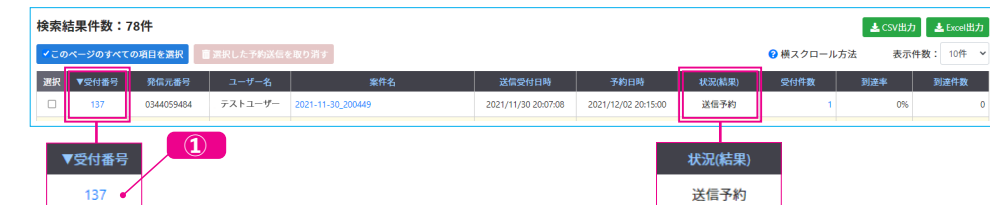

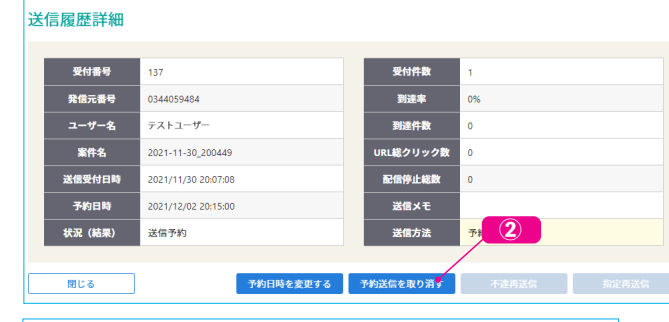

#### ① 送信履歴 画面

送信履歴画面で表示されている 一覧の中から 予約取消をしたい 受付番号をクリックします

#### ② 予約詳細画面

予約詳細画面が表示されます。 右下にある『予約を取り消す』 ボタンをクリックします。

#### 予約送信を取り消す **対象受付番号 : 137** 案件名 : 2021-11-30\_200449 送信予約日時 : 2021/12/02 2084  $\vee$  1541  $\langle 3 \rangle$ 戻る 予約送信を取り消す

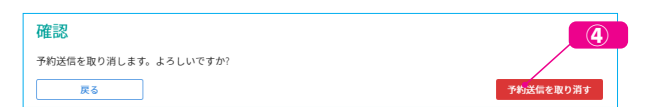

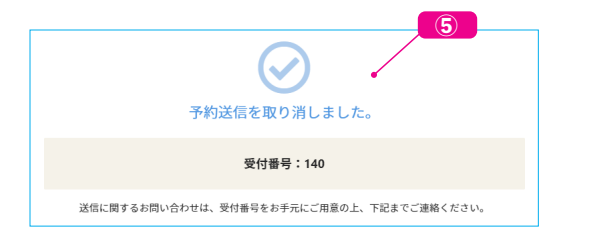

#### ③ 確認画面

取消の確認画面が表示されます。 右下にある『予約を取り消す』 ボタンをクリックします

#### ● 確認メッセージ

最終確認が表示されます。 右下にある『予約を取り消す』 ボタンをクリックします

#### ⑤ 取消完了画面

取消完了画面が表示されます。 この画面が表示されたことを必 ず確認してからブラウザを閉じ てください。

## || 短縮 URL・配信停止 URL (ブラックリスト) に有効期限はありますか?

はい、あります。短縮 URL・廃止停止 URL(ブラックリスト) ともに有効期限は1年間です。 URL が発行されてから (SMS で送られてから) 1年間機能します。

## Ⅱ リストに使えるファイル形式について詳しく教えてください

Microsoft EXCEL (XLSX) 形式 もしくは CSV 形式でのご利用を推奨しています。

各ファイル形式の注意点 , 詳細については下記の表をご確認ください。

<span id="page-20-1"></span>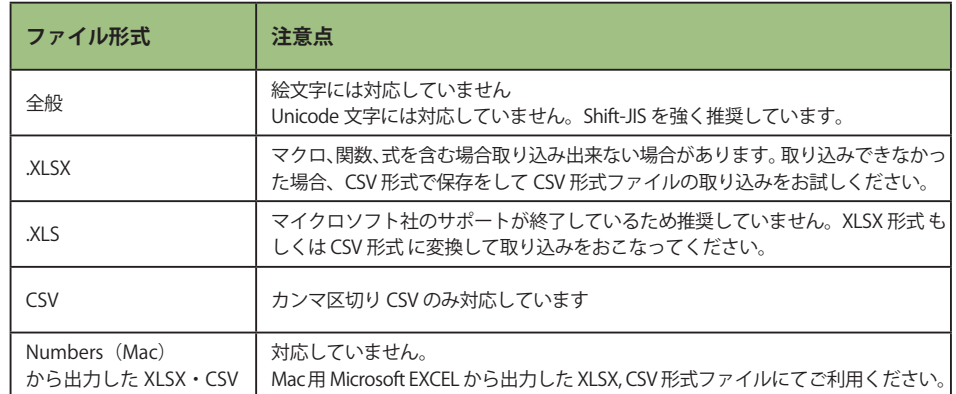

## <span id="page-21-0"></span>パスワードがわからなくなってしまいました。 どうすればいいですか?

パスワードを忘れた・わからなくなったら パスワードの再設定を行ってください。

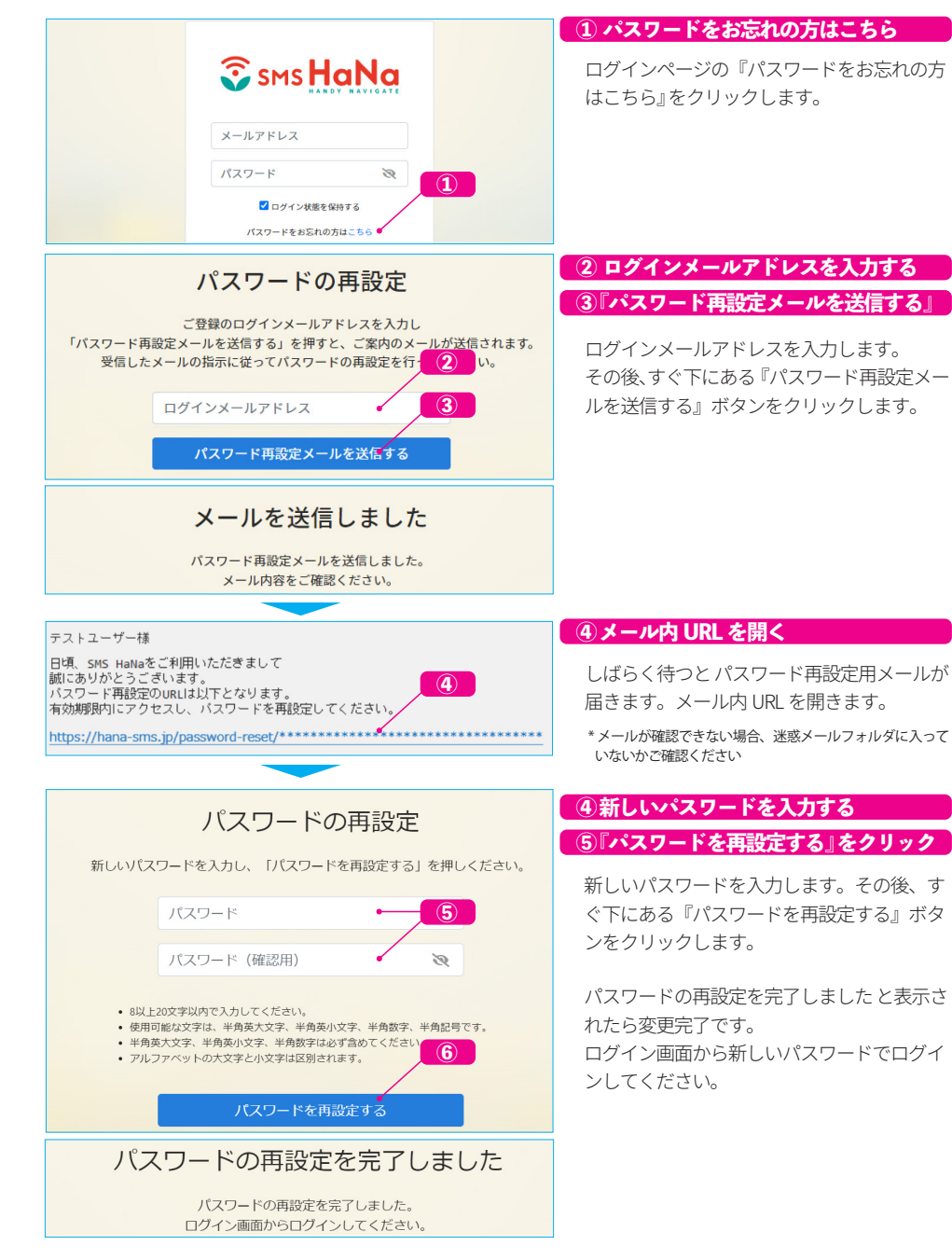

## お問い合わせ窓口のご案内

よくある質問と回答 を見ても解決できないことがある、サービスについて不明点がある、気になる ことや困っていることがある場合は 専用お問い合わせ窓口 までお気軽にお問い合わせください。

 $\mathsf{support\text{-}smshana}(\omega$ nippon-tele.net (24 時間受付・ご返答は弊社営業日中となります) **0120‐125‐799** 電話機の2を押してください (土日祝,年末年始を除く 平日9時〜 18 時・通話料無料)<br>-

\* 本マニュアルに記載されている他社登録商標・商標・会社名・製品名は、各社の登録商標または商標です

\* 本マニュアルの一部または全部について、無断で複製・複写・転載することを禁じます

\* サービスのアップデート等に伴い 本マニュアル内容 , 画面と 実際のサービス内容 , 画面 に差異が生じる場合があります。

\* 本マニュアルの内容は予告なく変更される場合があります

\* 通信キャリアの仕様は 2021 年 12 月現在のものです。通信キャリアの仕様は予告なく変更される場合があります。

\* 本マニュアルの著作権は 日本テレネット株式会社 が保有しています SMS HaNa かんたんマニュアル Version. 1.2 発行日:2021/12/15

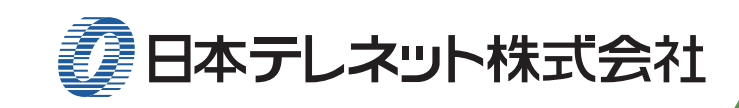